# **Dell UltraSharp UZ2215H/UZ2315H/UZ2715H Руководство пользователя**

**Модели: UZ2215H/UZ2315H/UZ2715H**

**Модель, одобренная регламентирующими органами: UZ2215Hf/UZ2315Hf/UZ2715Hb**

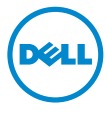

# Примечания, внимание и предупреждения

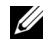

**И ПРИМЕЧАНИЕ.** ПРИМЕЧАНИЕ указывает на важную информацию, которая окажется полезной при работе с компьютером.

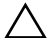

**ВНИМАНИЕ!** ВНИМАНИЕ указывает на возможность повреждения аппаратных компонентов или утраты данных в случае несоблюдения инструкций.

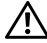

**ПРЕДУПРЕЖДЕНИЕ. Предупреждение с заголовком «ПРЕДУПРЕЖДЕНИЕ.» содержит информацию о возможном причинении ущерба имуществу, вреда здоровью людей или летальном исходе.**

**Информация, содержащаяся в этом документе, может быть изменена без предупреждения.**

**© 2014 ~ 2016 г. Dell Inc. Все права защищены.**

Воспроизведение любым способом без письменного согласия компании Dell Inc. строго запрещается.

Товарные знаки, используемые в документе: *Dell* и логотип *DELL* являются товарными знаками компании Dell Inc.; *Microsoft* и *Windows* являются либо товарными знаками, либо зарегистрированными товарными знаками корпорации Microsoft в Соединенных Штатах и/или других странах, *Intel* является зарегистрированным товарным знаком корпорации Intel в США и других странах; ATI является товарным знаком компании Advanced Micro Devices, Inc.

Другие товарные знаки и торговые наименования могут использоваться в этом документе с указанием их правообладателей. Компания Dell Inc. заявляет об отказе от притязаний на любые товарные знаки и торговые наименование, кроме тех, что принадлежат компании Dell.

# **Значение**

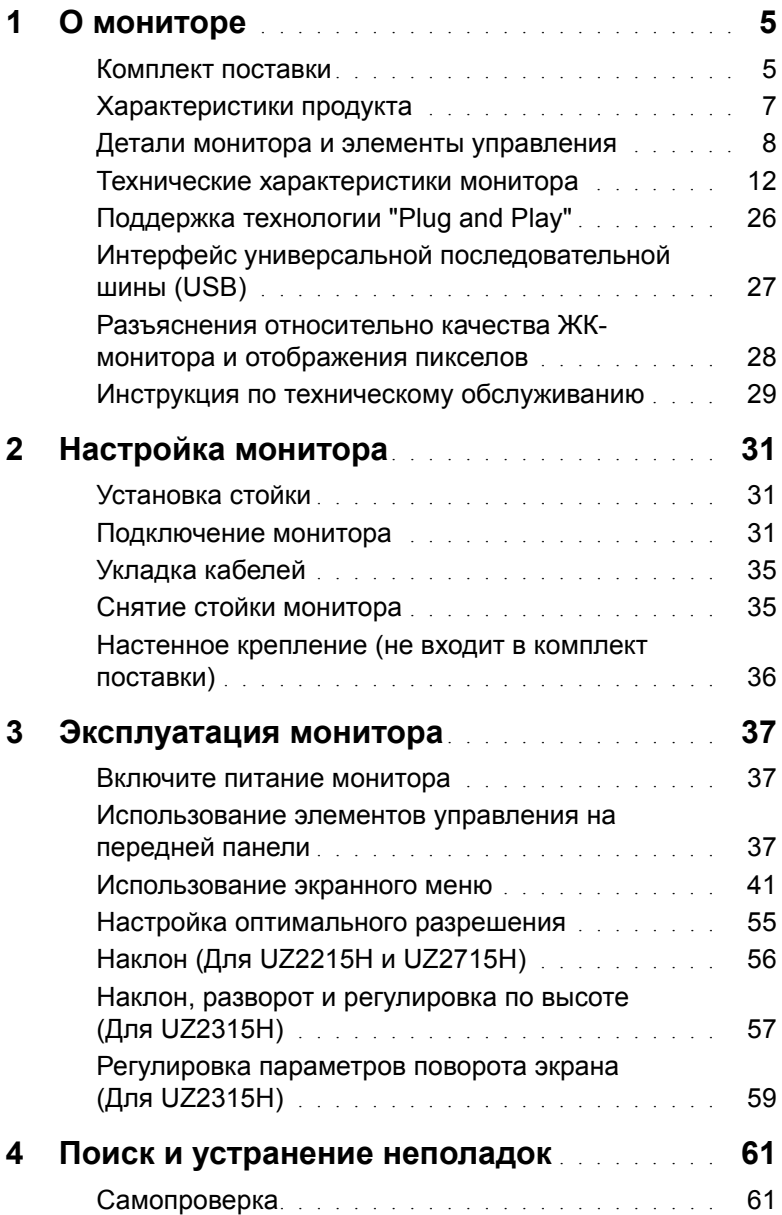

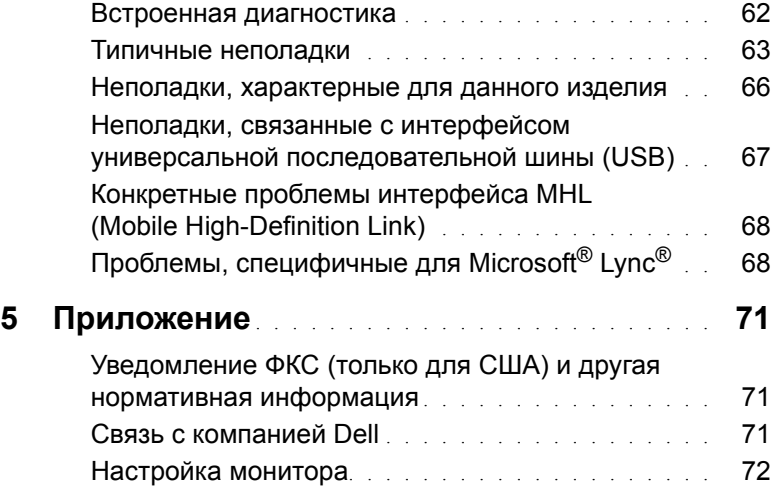

# <span id="page-4-1"></span><span id="page-4-0"></span>**Комплект поставки**

В комплект поставки входят компоненты, приведенные ниже. В случае некомплектности поставки Связь с [компанией](#page-68-3) Dell.

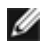

**ПРИМЕЧАНИЕ.** Некоторые компоненты поставляются по заказу и могут не входить в комплект поставки монитора. Некоторые функции или носители могут быть недоступны в определенных странах.

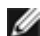

**ПРИМЕЧАНИЕ.** Для установки с любого другого стенда, пожалуйста, обратитесь к соответствующей руководство по установке стенда для инструкции по установке.

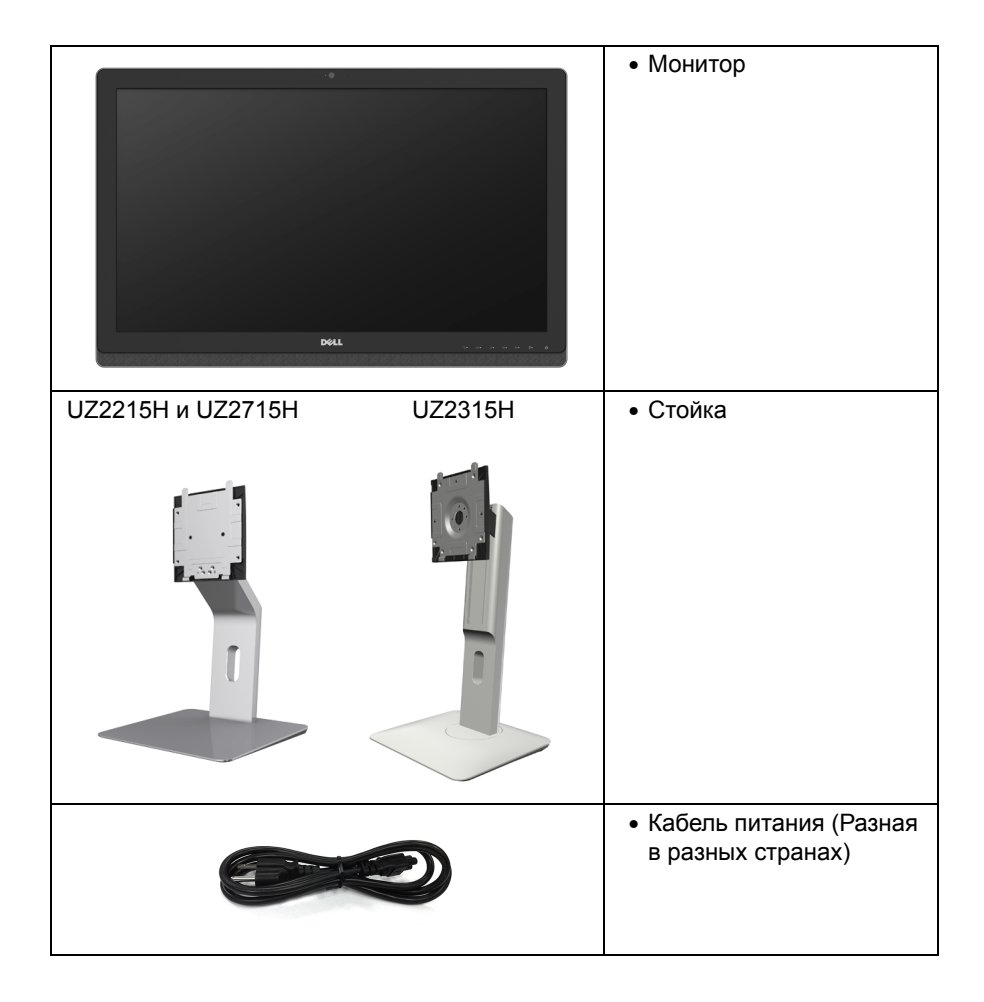

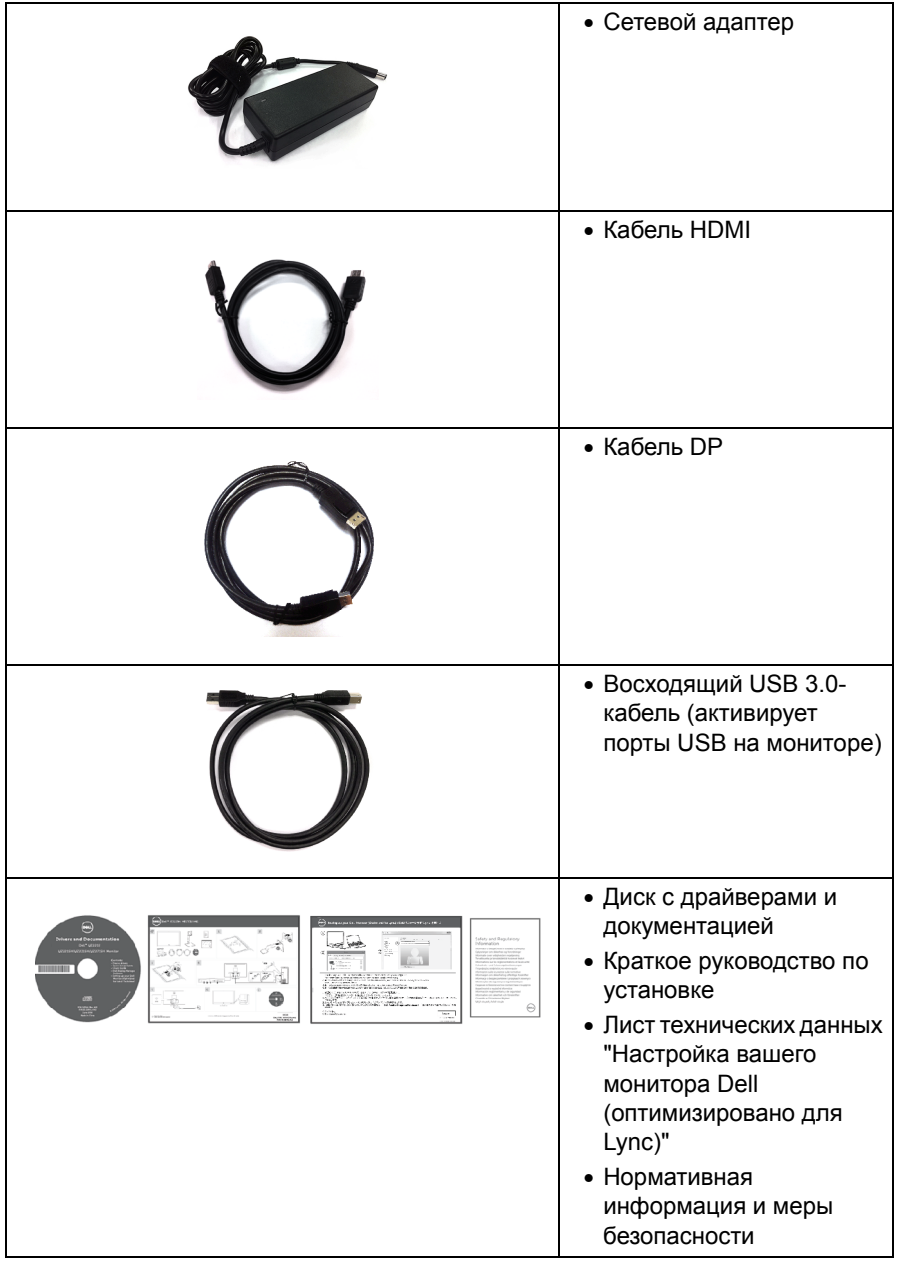

# <span id="page-6-0"></span>**Характеристики продукта**

Плоскопанельный ЖК-дисплей **Dell UZ2215H/UZ2315H/UZ2715H** на основе активной матрицы тонкопленочных транзисторов (TFT) с диодной подсветкой. Характеристики монитора:

- **UZ2215H**: Видимая область экрана 54,61 см (21,5 дюймов) по диагонали. Разрешение 1920 x 1080, поддержка полноэкранного режима при более низком разрешении изображения.
- **UZ2315H**: Видимая область экрана 58,42 см (23 дюймов) по диагонали. Разрешение 1920 x 1080, поддержка полноэкранного режима при более низком разрешении изображения.
- **UZ2715H**: Видимая область экрана 68,58 см (27 дюймов) по диагонали. Разрешение 1920 x 1080, поддержка полноэкранного режима при более низком разрешении изображения.
- Широкий угол обзора, обеспечивающий просмотр из положений стоя, сидя или сбоку.
- Коэффициент мега-динамического контраста (8000000:1).
- **UZ2215H/UZ2715H**: Возможность наклона.
- **UZ2315H**: Возможности настройки путем наклона, разворота, регулировки по высоте и поворота вокруг оси.
- Широкие возможности подключений (разъемы DisplayPort, HDMI (MHL) и USB 3.0 гарантируют долгий срок службы вашего монитора.
- Оптимизировано для Microsoft $^{\circledR}$  Lync $^{\circledR}$ .
- Съемная подставка и крепежные отверстия с шагом 100 мм для клепления на стене, соответствующие стандарту VESA™.
- Возможность использования функции Plug and play (если поддерживается системой).
- Настройки экранного меню для простой регулировки и оптимизации экрана.
- На диске с ПО и документацией записаны информационный файл (INF), файл подбора цветов (ICM) и документация на изделие.
- В комлект входит программное обеспечение Dell Display Manager (на компактдиске к монитору).
- Гнездо для замка безопасности.
- Крепление подставки.
- Возможность переключения из режима широкого экрана в стандартный режим просмотра с сохранением высокого качества изображения.
- Монитор UZ2215H/UZ2315H/UZ2715H не содержит бромированных огнестойких добавок/поливинилхлорида (галогенов).
- Дисплеи, сертифицированные на соответствие стандарту TCO.
- Стекло, не содержащее мышьяк, и панель, не содержащая ртуть.
- Энергопотребление 0,5 Вт в режиме сна.
- Указатель энергии показывает в режиме реального времени потребляемый монитором уровень энергии.

# <span id="page-7-0"></span>**Детали монитора и элементы управления**

## **Вид спереди**

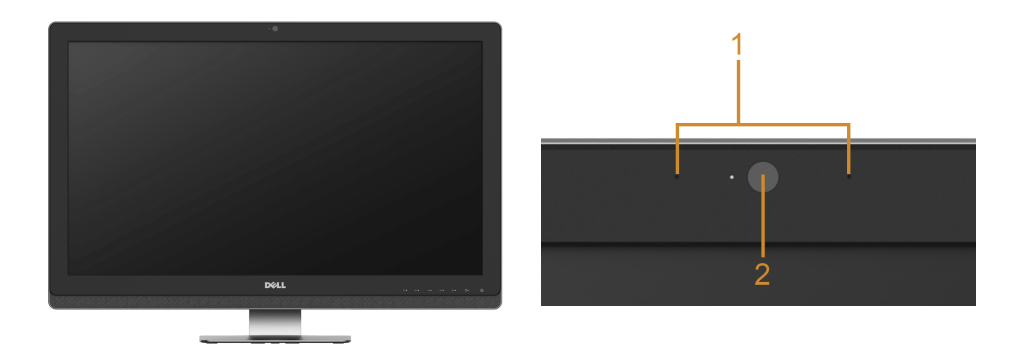

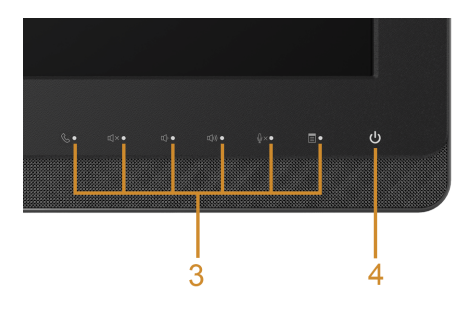

#### **Элементы управления на передней панели**

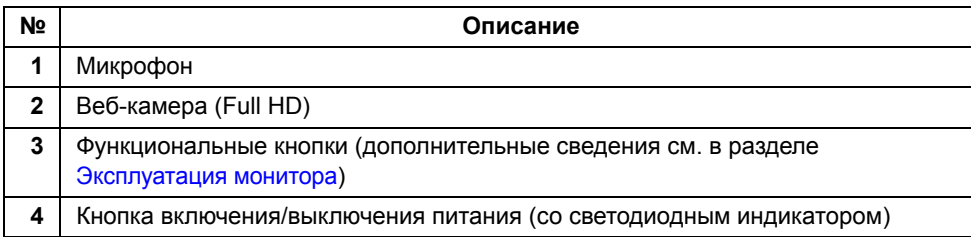

#### **Вид сзади**

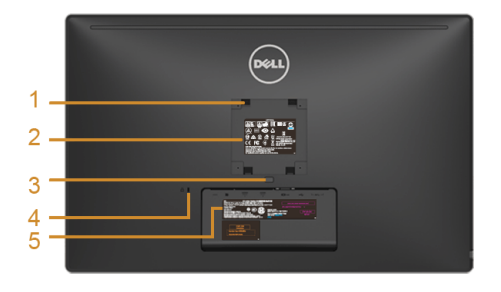

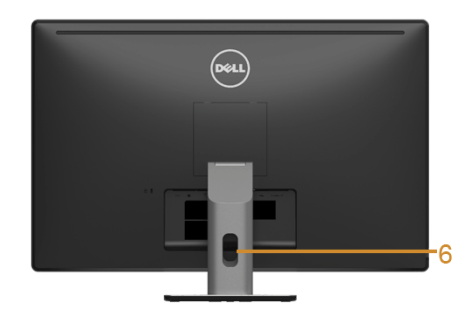

**UZ2715H UZ2215H / UZ2715H Вид сзади (с установленной стойкой)**

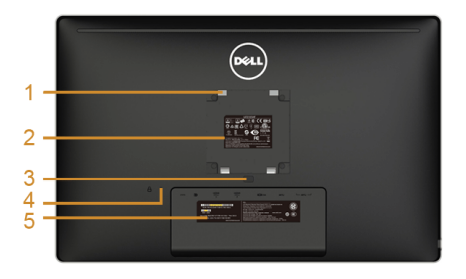

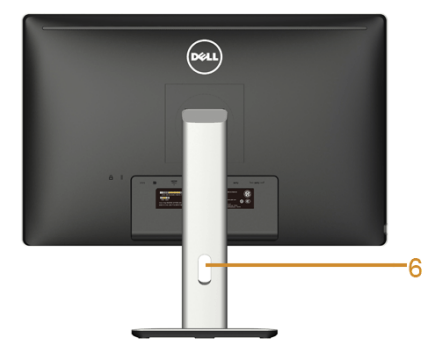

**UZ2215H / UZ2315H UZ2315H Вид сзади (с установленной стойкой)**

| N <sub>2</sub> | Описание                                                                                      | Назначение                                                                                                    |
|----------------|-----------------------------------------------------------------------------------------------|----------------------------------------------------------------------------------------------------|
|                | Крепежные отверстия по стандарту<br>VESA (шаг 100 мм х 100 мм- сзади под<br>закрытой крышкой) | Крепящийся на стене монитор с<br>использованием VESA-совместимого<br>набора настенного крепления<br>(100 мм х 100 мм). |
| 2              | Нормативная наклейки                                                                          | Списки разрешений регулирующих<br>органов.                                                                             |
| 3              | Кнопка отсоединения подставки                                                                 | Отсоедините подставку от монитора.                                                                                     |
| 4              | Гнездо для замка безопасности                                                                 | Запирает монитор с помощью замка<br>(замок не входит в комплект поставки).                                             |

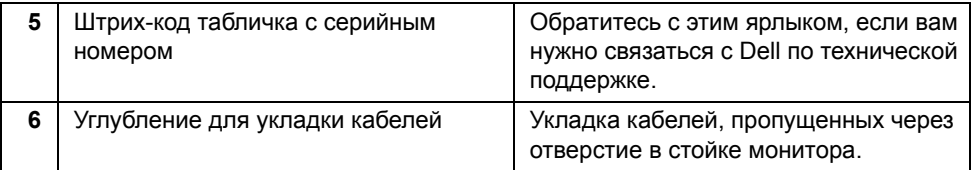

# **Вид сбоку**

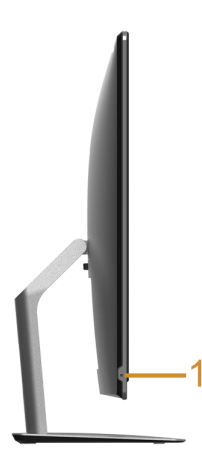

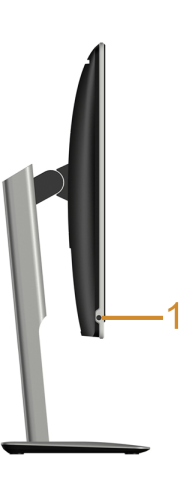

**UZ2215H / UZ2715H UZ2315H**

| N <sub>2</sub> | Описание                                                          | Назначение            |
|----------------|-------------------------------------------------------------------|-----------------------|
|                | Комбинированный разъем выхода на наушники /<br>микрофонного входа | Подключите гарнитуру. |

#### <span id="page-10-0"></span>**Вид снизу**

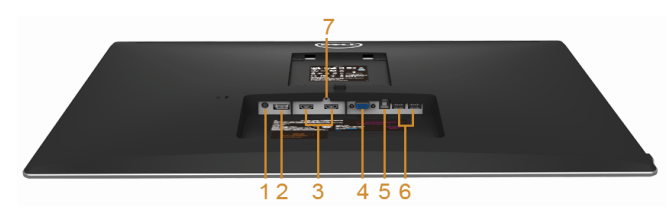

**Вид снизу без стойки монитора**

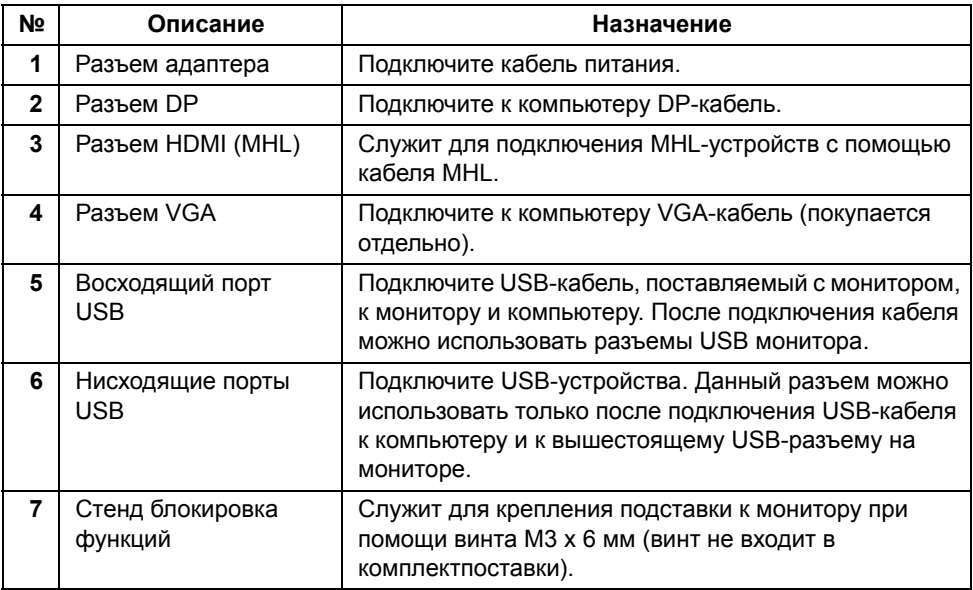

## <span id="page-11-1"></span><span id="page-11-0"></span>**Технические характеристики монитора**

#### **Технические характеристики панели**

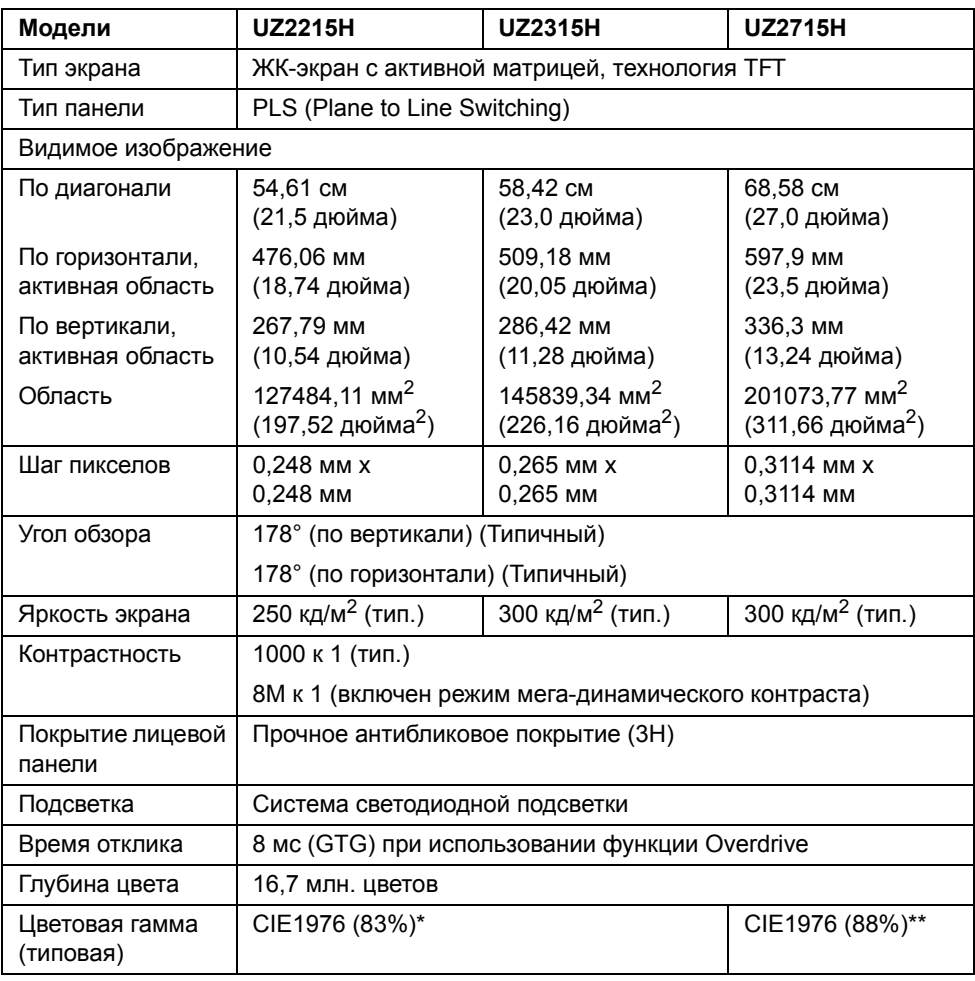

\* Цветовая гамма (тип.) для [UZ2215H] [UZ2315H] разработана в соответствии со стандартами проведения испытаний CIE1976 (83%) и CIE1931 (72%).

\*\* Цветовая гамма (тип.) для [UZ2715H] разработана в соответствии со стандартами проведения испытаний CIE1976 (88%) и CIE1931 (72%).

#### **Характеристики разрешения**

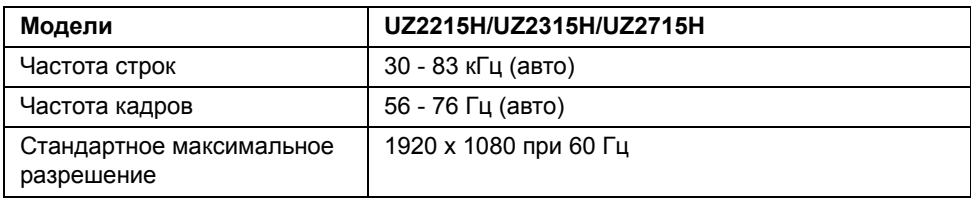

#### **Поддерживаемые видеорежимы**

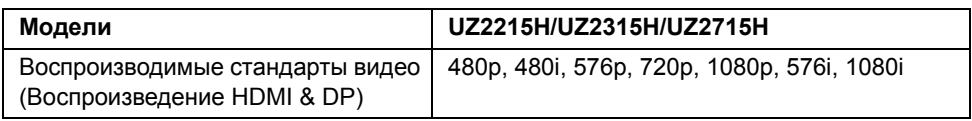

#### **Предустановленные режимы отображения**

#### **UZ2215H/UZ2315H**

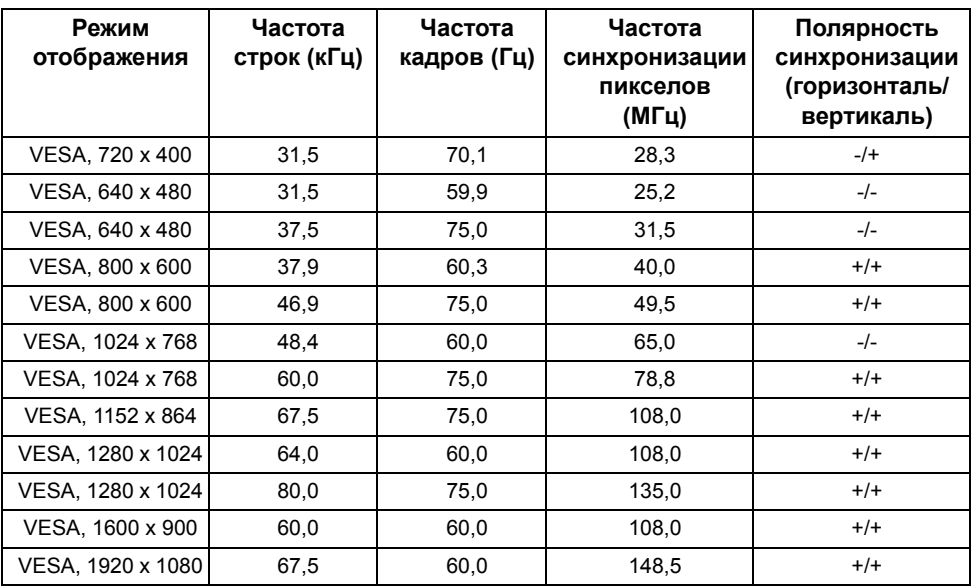

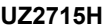

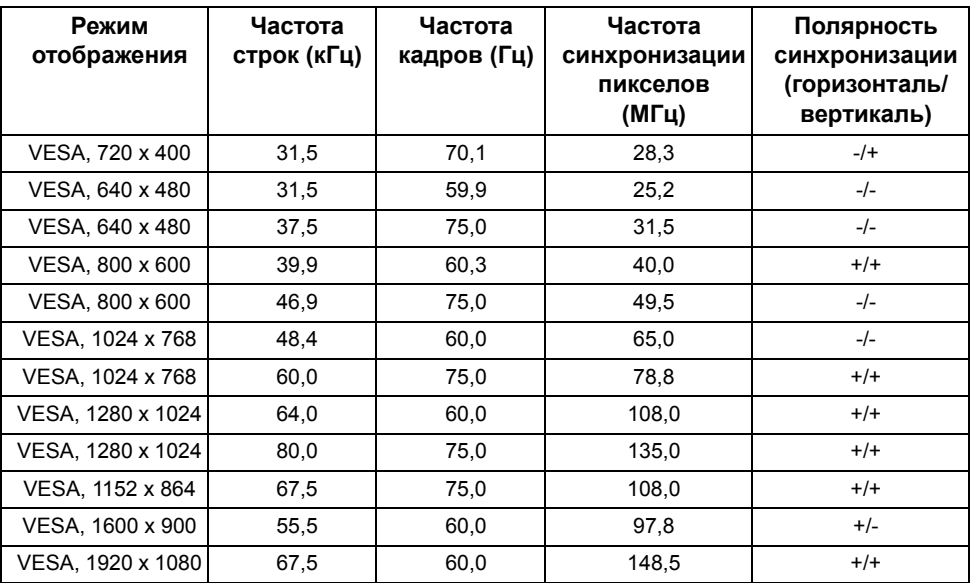

### **Режимы отображения сигнала от источника MHL**

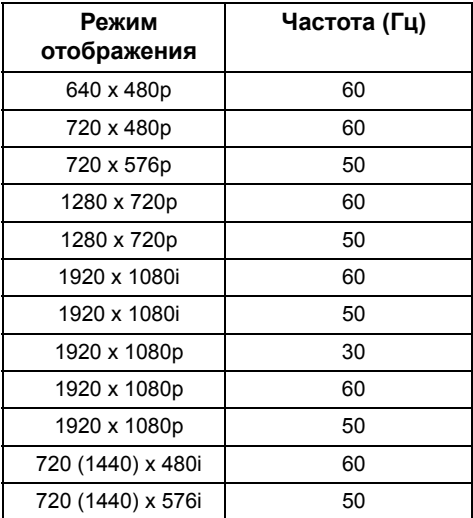

#### **Электрические характеристики**

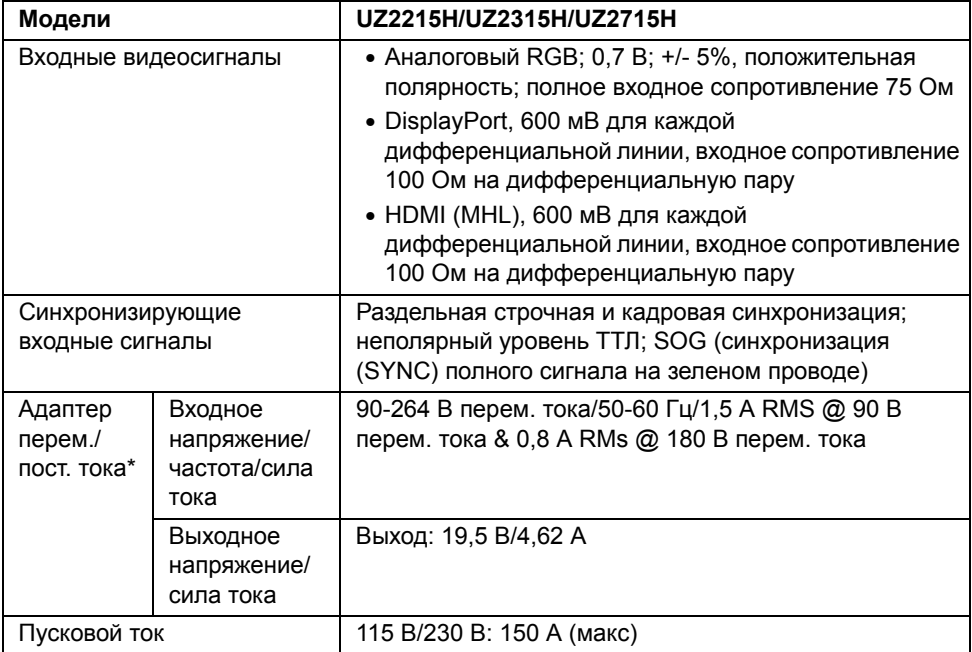

\*Отвечающие требованиям совместимые адаптеры перем./пост. тока.

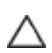

**ВНИМАНИЕ!** Чтобы не повредить монитор, используйте только адаптер, **ВНИМАНИЕ:** чтобы не повродить молитор, ...<br>предназначенный специально для данного монитора Dell.

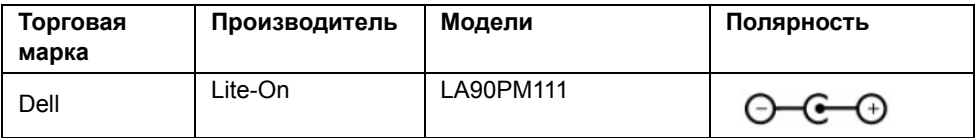

#### **Камера - Спецификации MIC**

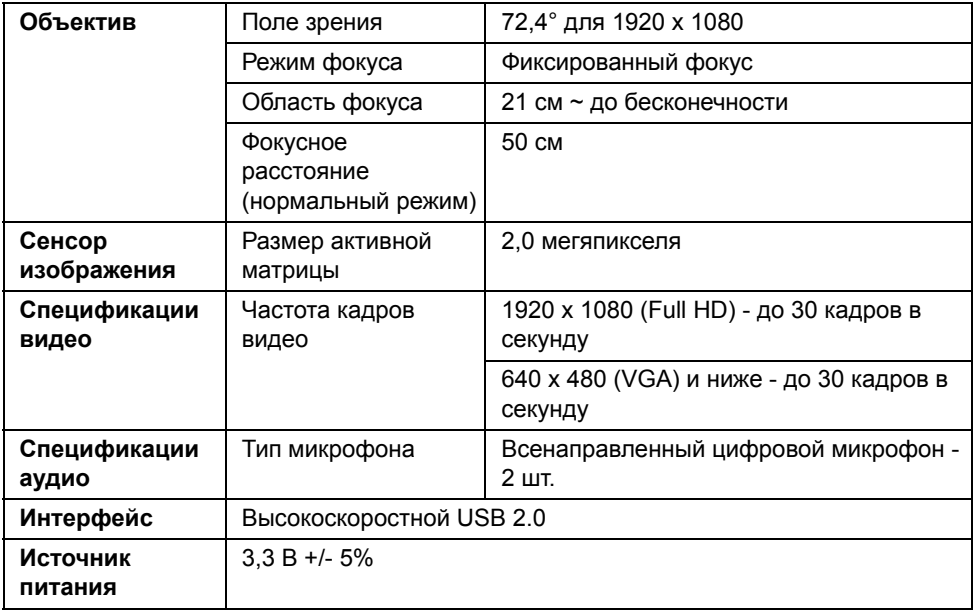

#### **Технические характеристики динамика**

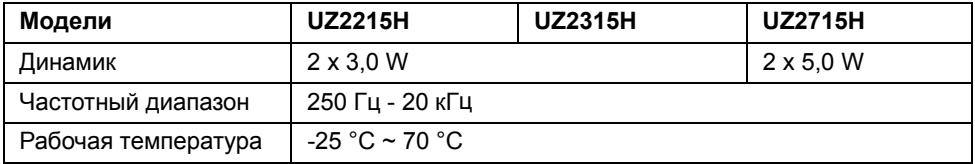

#### **Физические характеристики**

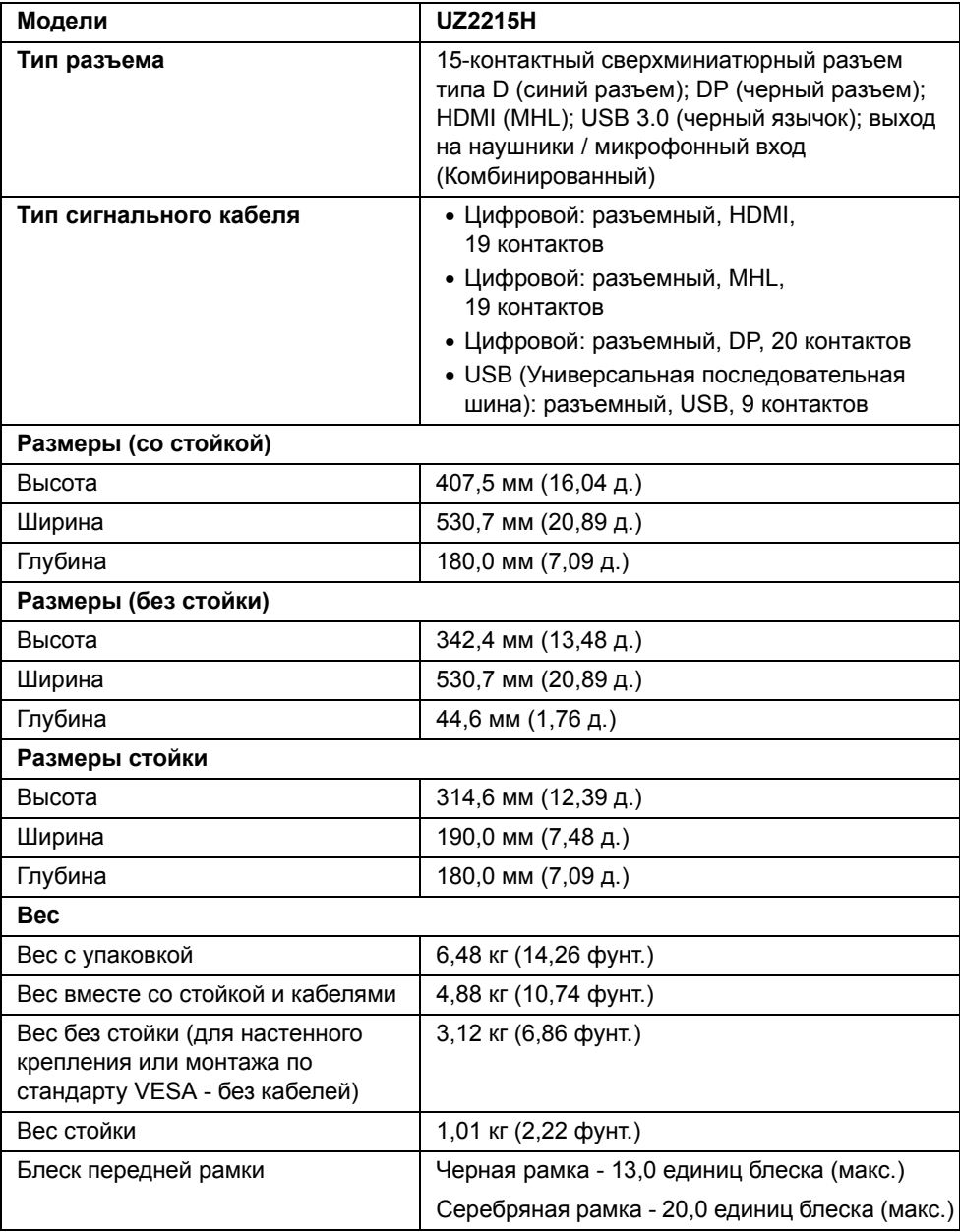

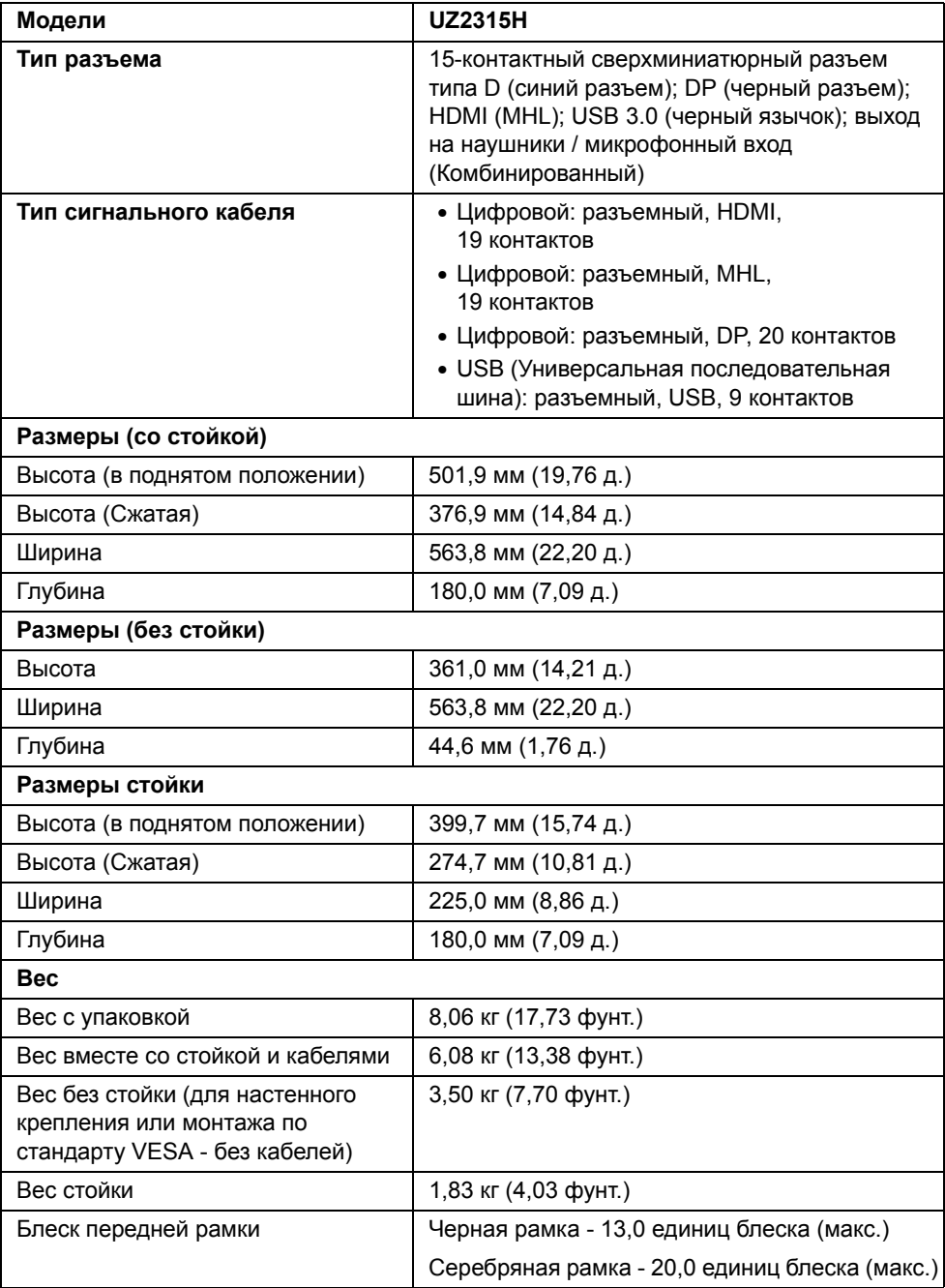

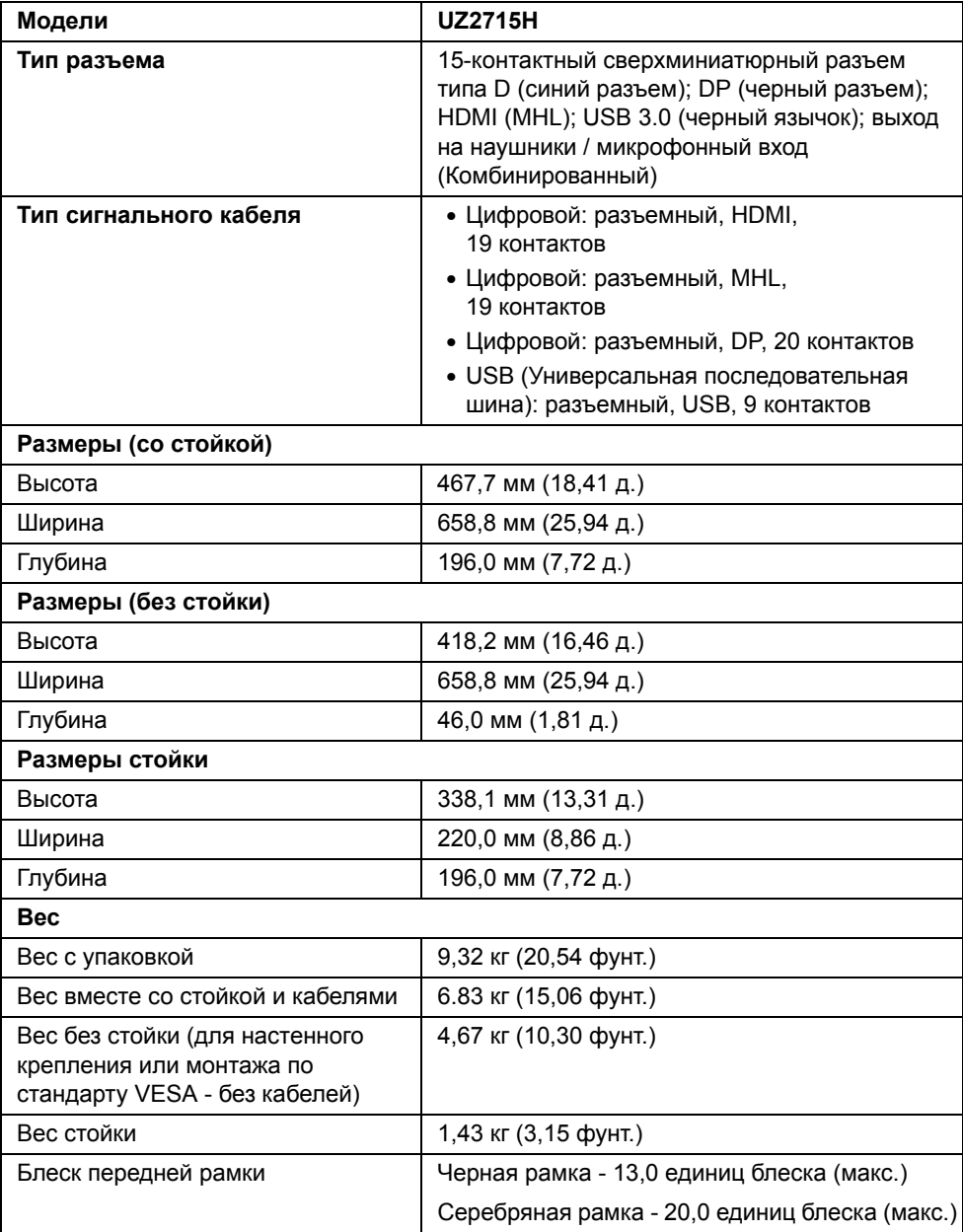

### **Характеристики окружающей среды**

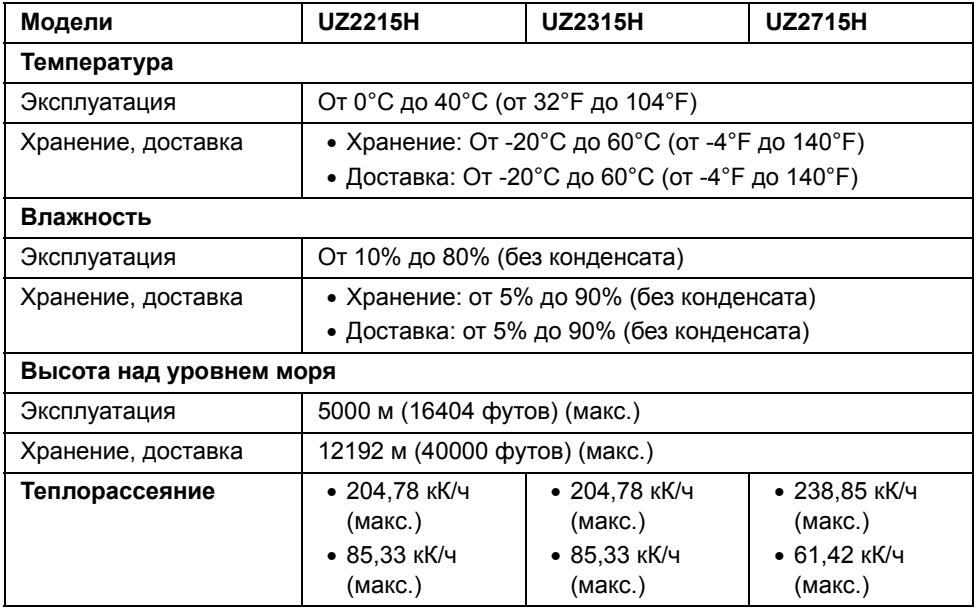

#### <span id="page-20-0"></span>**Режимы управления питанием**

Если у вас есть карта VESA DPM™, совместимая с дисплеем, или на ПК установлено программное обеспечение, монитор может автоматически снизить потребление энергии, когда устройство не используется. Такой режим называется *Power Save Mode* (Экономичный режим питания)\*. Монитор автоматически возвращается в нормальный рабочий режим при получении сигналов от клавиатуры, мыши или других устройств ввода. В следующей таблице показаны значения потребляемой мощности и сигналы этой функции энергосбережения.

#### **UZ2215H**

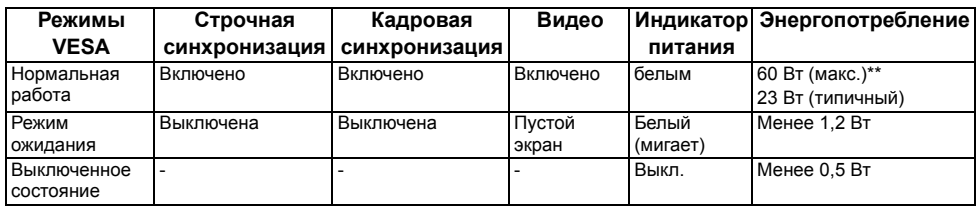

#### **UZ2315H**

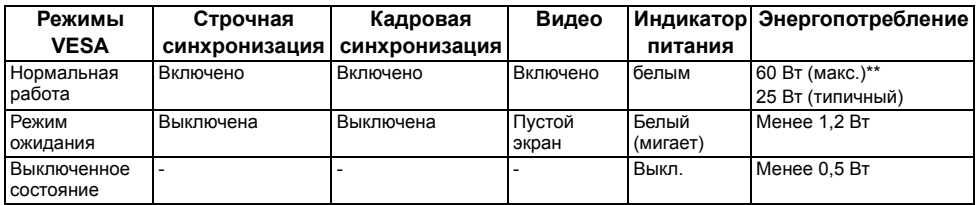

#### **UZ2715H**

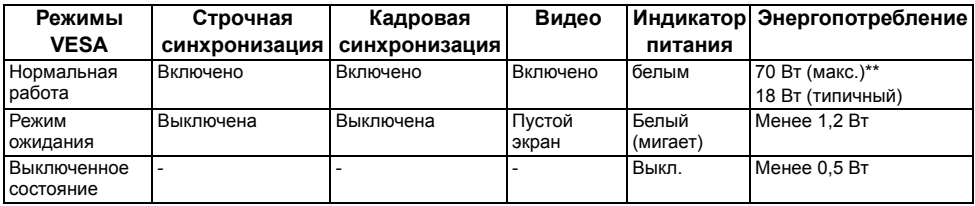

\* Полное отсутствие энергопотребления в выключенном режиме достигается только отключением сетевого кабеля.

\*\* Максимальная потребляемая мощность измеряется в состояние максимальной яркости и USB активный.

Экранное меню доступно только в обычном режиме. При нажатии любой кнопки в неактивном режиме отобразится одно из приведенных ниже сообщени.

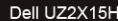

 $\bigoplus$ 

От компьютера не поступает сигнал. Для вывода из спящего состояния нажмите любую клавишу на клавиатуре или двиньте мышь. Если отображение отсутствует, то нажмите кнопку монитора, чтобы в экранном меню выбрать правильный источник входного сигнала.

и

#### Dell UZ2X15H Нет сигнала от вашего устройства. Активируйте свое устройство, чтобы вывести его из режима сна. Если отображение отсутствует, то нажмите кнопку монитора, чтобы в экранном меню выбрать правильный источник входного сигнала.

Для вызова экранного меню включите компьютер и монитор.

# *Этот ярлык и информация предназначены только для Узбекистана*

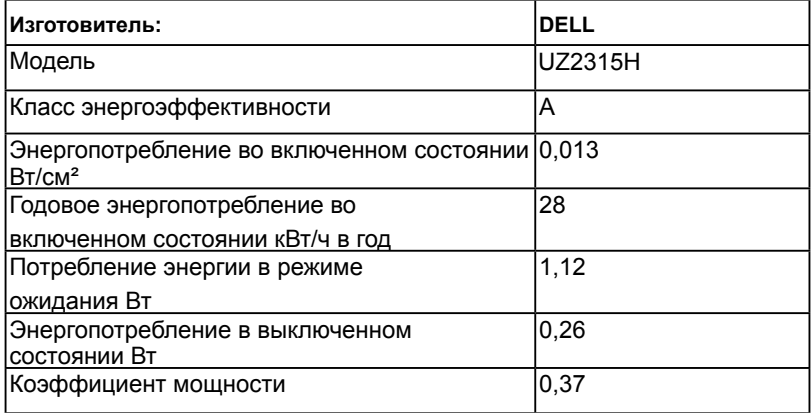

#### **Коммутация контактов**

#### **Разъем VGA**

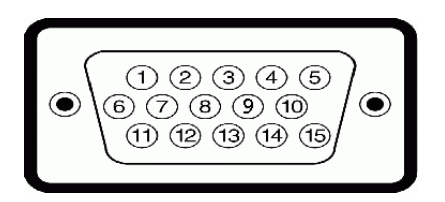

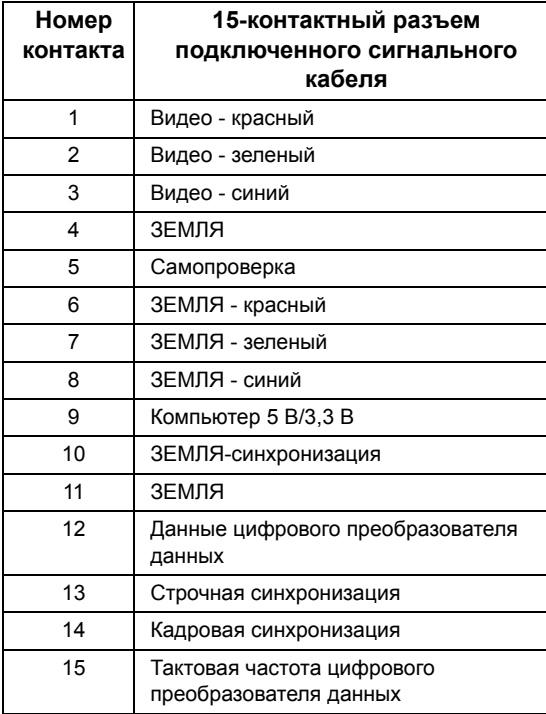

#### **Разъем DisplayPort**

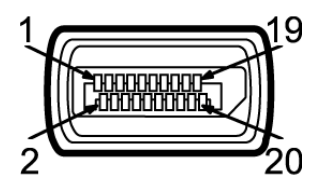

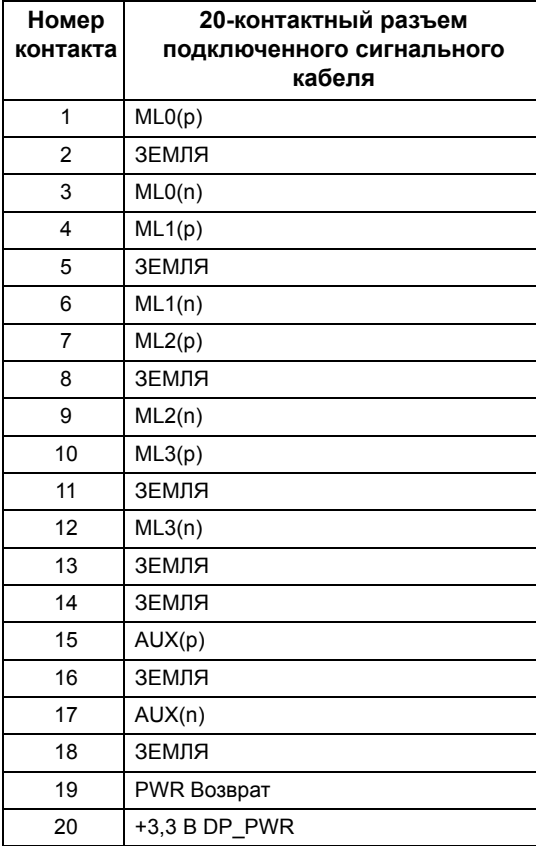

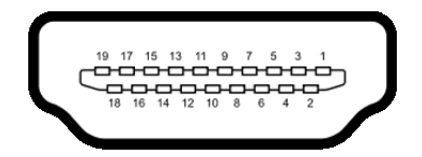

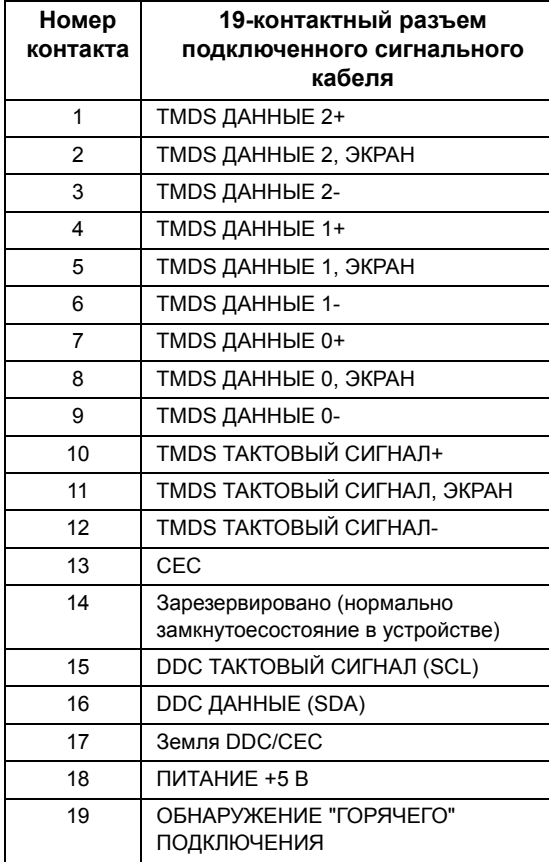

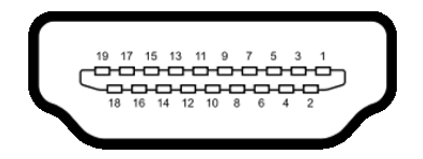

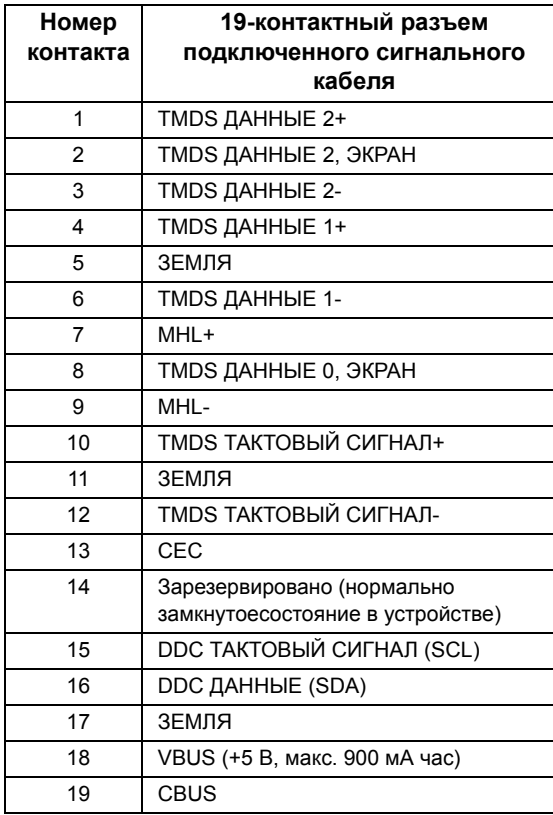

# <span id="page-25-0"></span>**Поддержка технологии "Plug and Play"**

Монитор можно установить в любой системе, совместимой с технологией Plug and Play. На компьютерную систему автоматически передаются расширенные данные идентификации дисплея (EDID) с помощью протоколов DDC (канал отображения данных) для выполнения системой автоматической конфигурации и оптимизации настроек монитора. Большая часть установок монитора является автоматической; при необходимости пользователь может выбрать другие настройки. Дополнительную информацию об изменении настроек монитора см. в разделе [Эксплуатация](#page-36-3) монитора.

# <span id="page-26-0"></span>**Интерфейс универсальной последовательной шины (USB)**

В этом разделе содержится информация о разъемах USB монитора.

**ПРИМЕЧАНИЕ.** Данный монитор совместим с портом Super-Speed USB 3.0. Ø

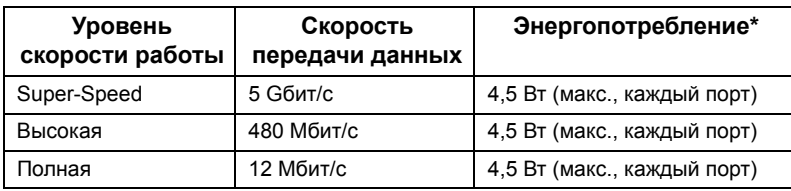

#### **Восходящий разъем USB**

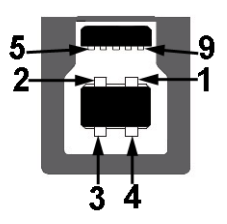

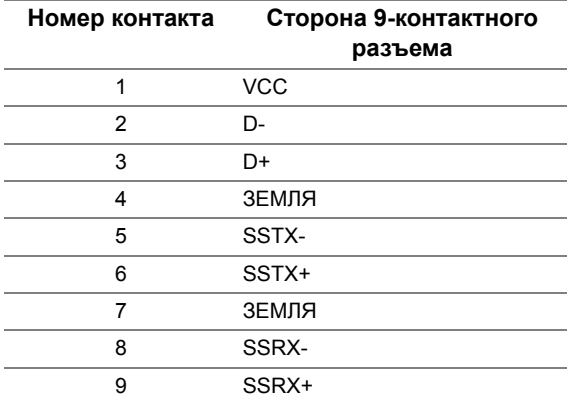

#### **Нисходящий разъем USB**

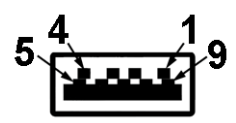

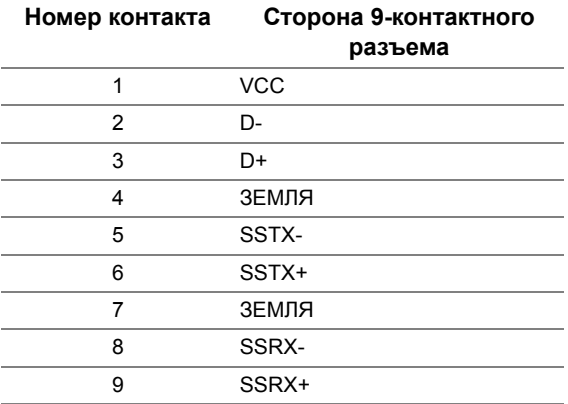

#### **Разъемы USB**

- 1 восходящий с обратной стороны монитора
- 2 нисходящих с обратной стороны монитора
- **ПРИМЕЧАНИЕ.** Для функционирования интерфейса USB 3.0 требуется компьютер, совместимый с USB 3.0.
- 

**ПРИМЕЧАНИЕ.** Интерфейс USB монитора функционирует только когда монитор включен или находится в экономичном режиме питания. При выключении и включении монитора может потребоваться некоторое время для восстановления работы подключенного периферийного оборудования.

# <span id="page-27-0"></span>**Разъяснения относительно качества ЖК-монитора и отображения пикселов**

В производственном процессе изготовления жидкокристаллических мониторов нередко один или несколько пикселов фиксируются в неизменном состоянии, эти пикселы трудно заметить и они не влияют на качество вывода изображения или удобство использования. Подробную информацию см. в описании "Качество мониторов Dell и политика в отношении "битых" пикселов" (Dell Monitor Quality and Pixel Policy): **http://www.dell.com/support/monitors**.

# <span id="page-28-0"></span>**Инструкция по техническому обслуживанию**

#### **Чистка монитора**

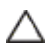

**ВНИМАНИЕ! Перед чисткой монитора прочитайте и следуйте** [Инструкции](#page-68-4) по технике [безопасности](#page-68-4)**.**

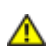

**ПРЕДУПРЕЖДЕНИЕ. Перед чисткой монитора отключите кабель питания от розетки.**

Для получения наилучших результатов выполняйте инструкции по распаковке, чистке или эксплуатации монитора, приведенные в списке ниже.

- Для чистки монитора используйте мягкую чистую влажную ткань. При возможности используйте специальную ткань для очистки экрана или моющие средства, не вредящие антистатическому покрытию экрана. Не используйте бензол, растворители, нашатырный спирт, абразивные чистящие средства или сжатый воздух.
- Чистите монитор с помощью слегка смоченной мягкой ткани. Не используйте моющие средства, т.к. некоторые из них оставляют матовую пленку на мониторе.
- Если на мониторе при распаковке обнаружена белая пыль, сотрите ее тканью.
- Соблюдайте осторожность при обращении с монитором, т.к. на темном покрытии можно оставить более светлые царапины.
- Для сохранения высокого качества изображения на мониторе используйте динамические экранные заставки и выключайте питание монитора, если он не используется.

### <span id="page-30-1"></span><span id="page-30-0"></span>**Установка стойки**

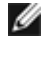

**ПРИМЕЧАНИЕ.** Для транспортировки с предприятия-изготовителя стойка отделяется.

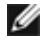

**ПРИМЕЧАНИЕ.** Это применимо к монитору с подставкой. Для установки с любого другого стенда, пожалуйста, обратитесь к соответствующей руководство по установке стенда для инструкции по установке.

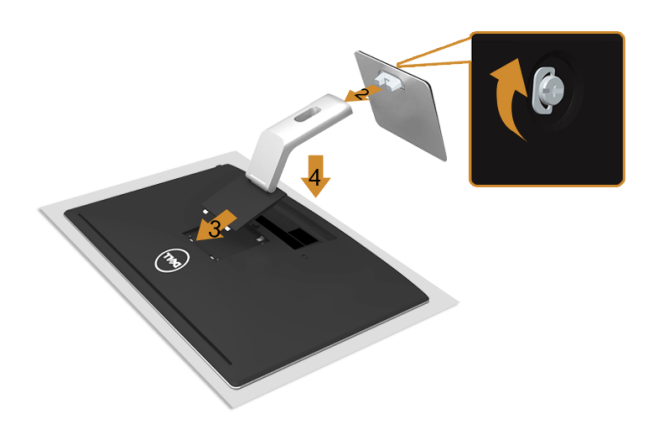

Чтобы установить монитор на стойку, выполните следующие действия:

- **1.** Снимите упаковку и поместите на нее монитор.
- **2.** Прикрепите стойку к основанию. Затяните винты снизу основания.
- **3.** Вставьте в пазы на задней стороне монитора лапки, находящиеся на верхней части стойки.
- **4.** Нажмите на подставку до щелчка.

#### <span id="page-30-2"></span>**Подключение монитора**

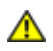

W

**ПРЕДУПРЕЖДЕНИЕ. Следуйте** Инструкции по технике [безопасности](#page-68-4) **при выполнении любых процедур, приведенных в этом разделе.**

**ПРИМЕЧАНИЕ.** Не подключайте к компьютеру одновременно все кабели.

Для подключения монитора к ПК выполните следующие действия:

**1.** Выключите компьютер и отключите кабель питания от сети. Соедините кабель VGA/HDMI/MHL/DP монитора с компьютером. **Подключение синего кабеля (VGA)**

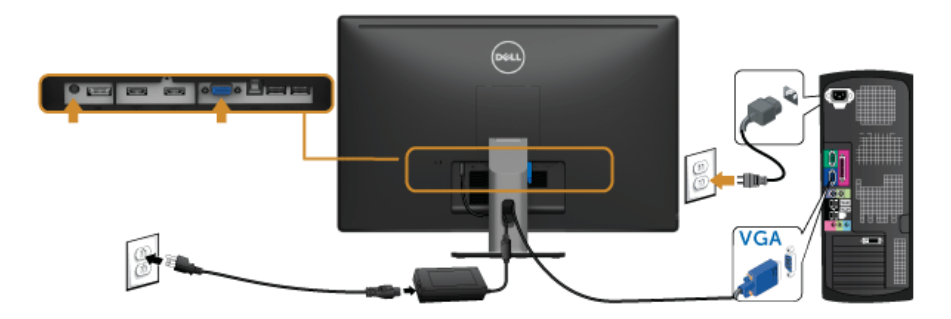

#### **Подключение кабеля HDMI**

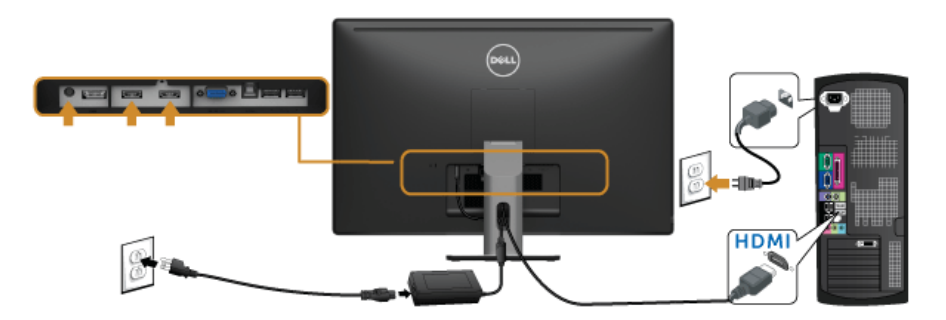

### **Подключение кабеля MHL**

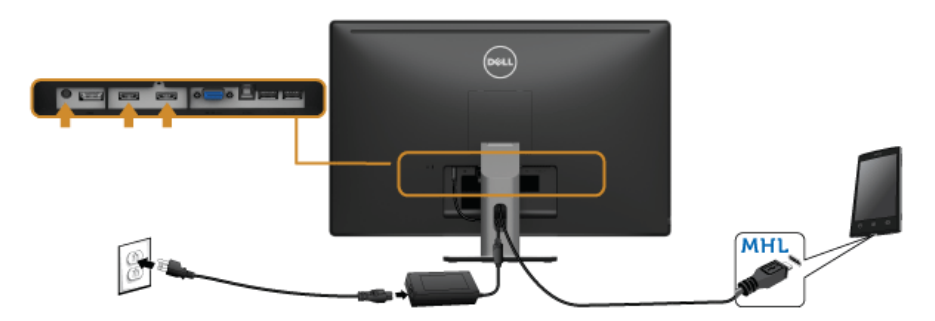

#### **Кабель для подключения к черному разъему порта DisplayPort**

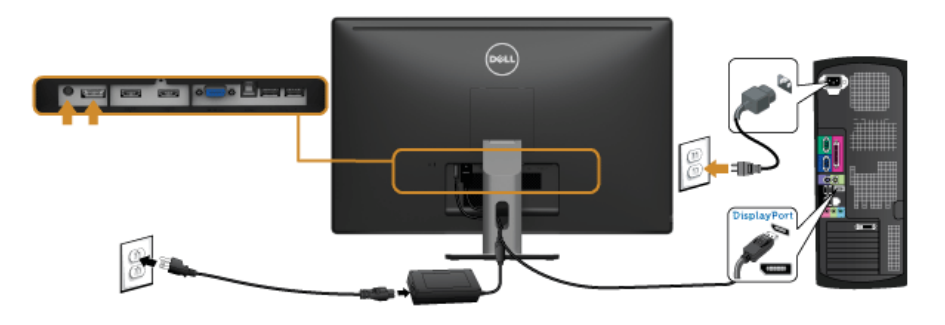

#### **Подключение кабеля USB 3.0**

После подключения кабеля (или кабелей) VGA/DP/HDMI, выполните нижеприведенные процедуры для подключения кабеля USB 3.0 и завершения настройки монитора:

- **1.** Подключите т.н. "восходящий" разъем кабеля USB 3.0 (прилагается) к "восходящему" порту монитора, затем другой конец кабеля USB 3.0 – к соответствующему разъему ПК. (подробнее см. на виде Вид [снизу](#page-10-0).)
- **2.** Подключите периферийные устройства USB 3.0 к "нисходящим" портам USB 3.0 на мониторе.
- **3.** Подключите кабели питания ПК и монитора к близлежащим сетевым розеткам.
- **4.** Включите монитор и компьютер. Если на мониторе появилось изображение, настройка может считаться завершенной. Если изображение отсутствует, см. [Неполадки](#page-65-1), связанные с интерфейсом универсальной [последовательной](#page-65-1) шины (USB).
- **5.** Используйте имеющийся на стойке монитора держатель для прокладки кабелей.

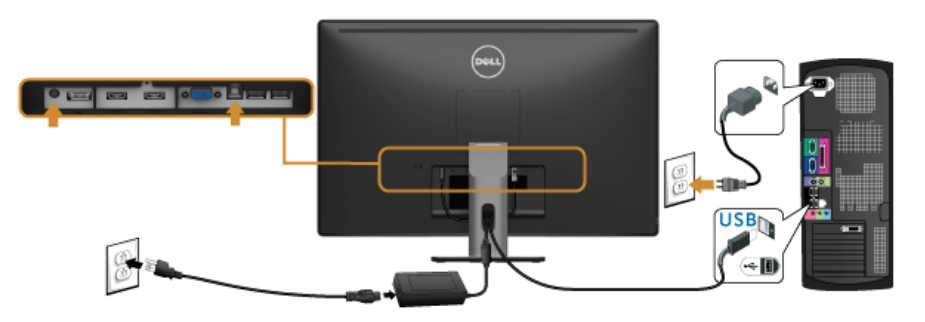

#### **Использование интерфейса MHL (Mobile-High Definition Link)**

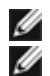

**ПРИМЕЧАНИЕ.** этот монитор сертифицирован на соответствие стандарту MHL.

**ПРИМЕЧАНИЕ.** для использования функции MHL применяйте только сертифицированные на соответствие стандарту MHL кабели и устройстваисточники, в которых есть выход MHL.

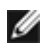

**ПРИМЕЧАНИЕ.** в зависимости от типа некоторых устройств-источников, поддерживающих стандарт MHL, они могут начинать выводить изображение с задержкой в несколько секунд.

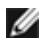

**ПРИМЕЧАНИЕ.** после перехода подключенного устройства-источника, поддерживающего стандарт MHL, в режим Ожидание на мониторе будет отображаться пустой экран или показанное внизу сообщение в зависимости от выхода устройства-источника, поддерживающего стандарт MHL.

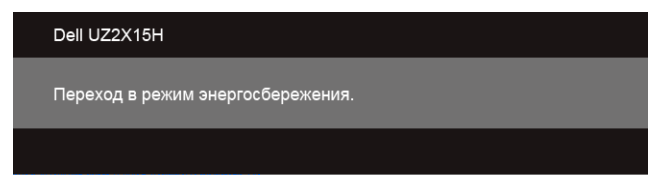

Порядок включения соединения по интерфейсу MHL:

- **1.** Вставьте вилку шнура питания монитора в сетевую розетку.
- **2.** С помощью сертифицированного MHL-кабеля (подробности Вид [снизу](#page-10-0) см. в разделе) соедините разъем (micro) USB на устройстве-источнике, поддерживающем стандарт MHL, с разъемом HDMI (MHL) 1 или HDMI (MHL) 2 монитора.
- **3.** Включите монитор и устройство-источник, поддерживающее стандарт MHL.

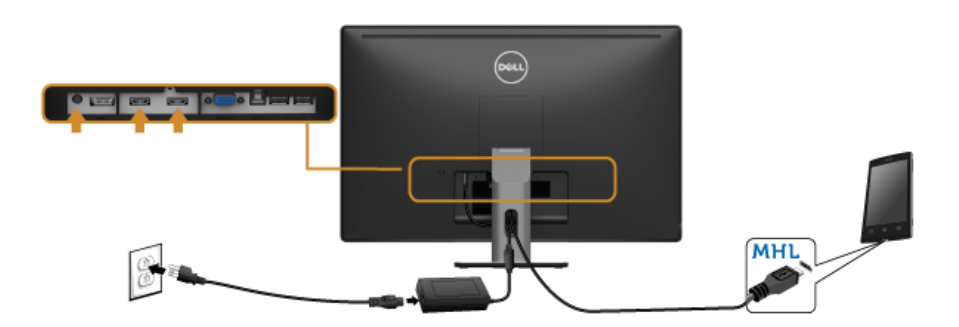

- **4.** В экранном меню монитора (подробности [Использование](#page-40-1) экранного меню см. в разделе) в качестве источника входного сигнала выберите HDMI (MHL) 1 или HDMI (MHL) 2.
- **5.** Если изображение отсутствует, см. Конкретные проблемы [интерфейса](#page-66-2) MHL [\(Mobile High-Definition Link\)](#page-66-2).

# <span id="page-34-0"></span>**Укладка кабелей**

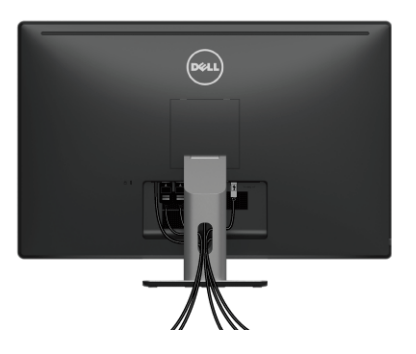

После подключения всех необходимых кабелей к монитору и ПК (см. [Подключение](#page-30-2) [монитора](#page-30-2) для подключения кабелей) воспользуйтесь отверстием для прокладки кабелей, как показано выше.

# <span id="page-34-1"></span>**Снятие стойки монитора**

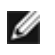

**ПРИМЕЧАНИЕ.** Чтобы не поцарапать экран ЖКД во время снятия стойки, поместите монитор на чистую поверхность.

**ПРИМЕЧАНИЕ.** Это применимо к монитору с подставкой. Для установки с любого другого стенда, пожалуйста, обратитесь к соответствующей руководство по установке стенда для инструкции по установке.

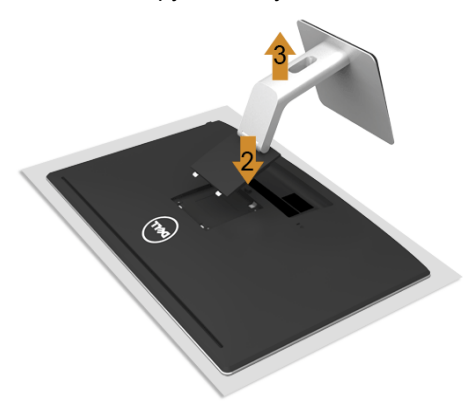

Чтобы снять стойку, выполните следующие действия:

- **1.** Положите монитор на мягкую ткань или подстилку.
- **2.** Нажмите и удерживайте кнопку открепления.
- **3.** Потяните подставку вверх и отсоедините ее от монитора.

# <span id="page-35-0"></span>**Настенное крепление (не входит в комплект поставки)**

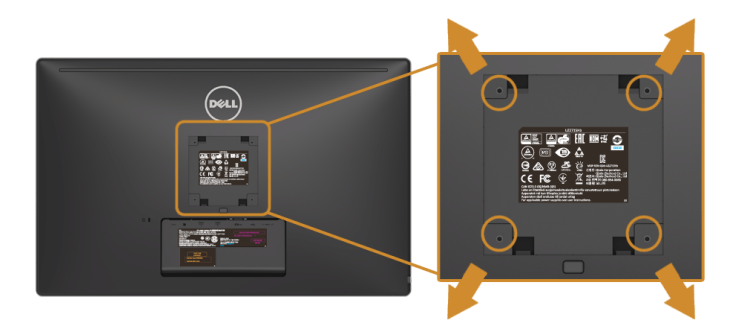

(Размер винтов: M4 x 10 мм).

См. инструкции, входящие в поставку с комплектом для настенного крепления, соответствующим стандарту VESA.

- **1.** Поместите панель монитора на мягкую ткань или подушку на устойчивом ровном столе.
- **2.** Снимите подставку.
- **3.** С помощью крестовой отвертки Philips вывинтите четыре винта, крепящие пластиковую крышку.
- **4.** Подсоедините крепежный кронштейн из комплекта для настенного крепления к монитору.
- **5.** Закрепите монитор на стене в соответствии с инструкциями, прилагающимися к комплекту для настенного крепления.
- **ПРИМЕЧАНИЕ.** Для использования только с сертифицированным UL кронштейном для настенного крепления, рассчитанным на нагрузку не менее 3,1 кг (UZ2215H) / 3,7 кг (UZ2315H) / 4,7 кг (UZ2715H).

<span id="page-36-3"></span><span id="page-36-0"></span>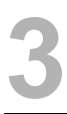

#### <span id="page-36-1"></span>**Включите питание монитора**

Чтобы включить монитор, нажмите кнопку .

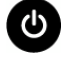

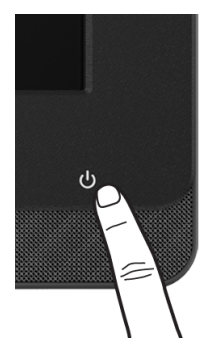

# <span id="page-36-2"></span>**Использование элементов управления на передней панели**

Используйте кнопки управления на передней панели монитора для связи с программой Microsoft® Lync® или для настройки параметров отображаемого изображения. При настройке элементов управления с помощью этих кнопок экранное меню или индикатор показывает числовые значения или состояние изменяемых параметров.

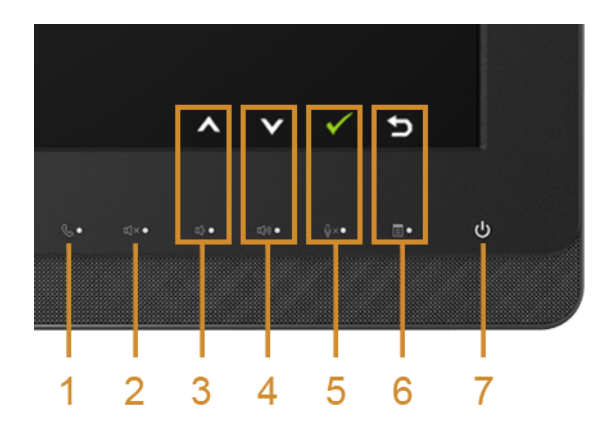

В следующей таблице описываются кнопки на передней панели и кнопки экранного меню:

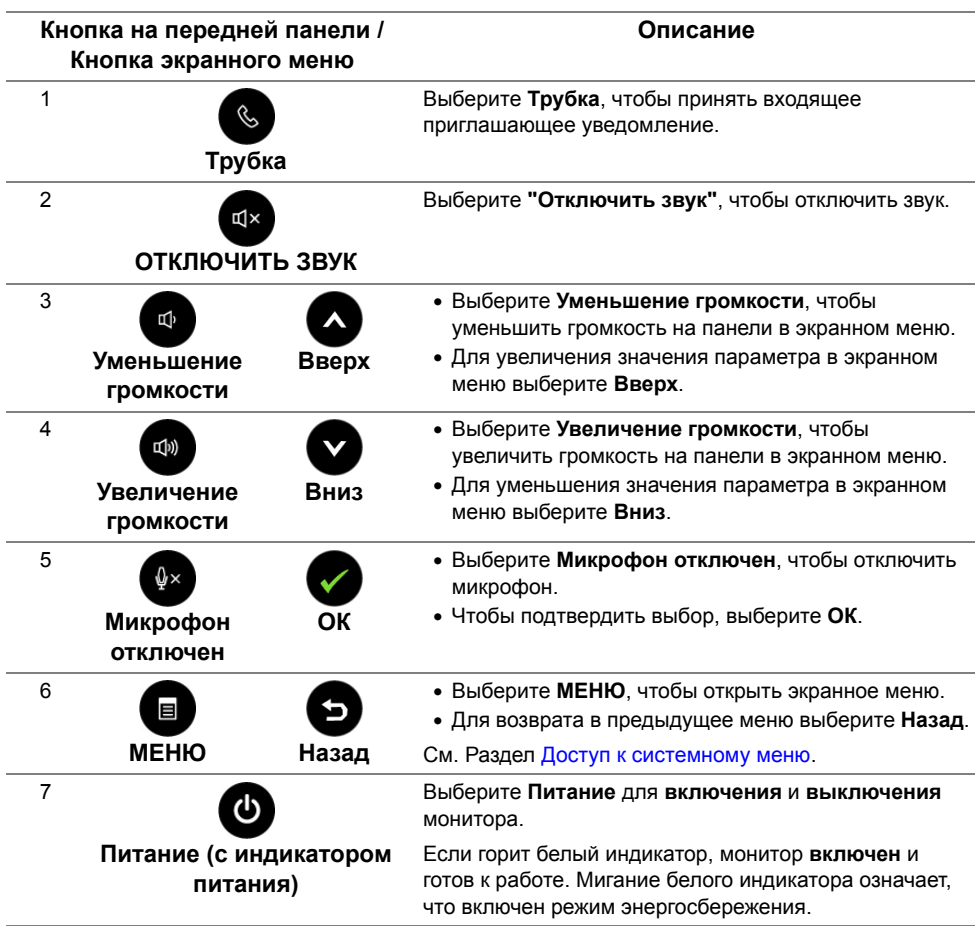

#### **Работа в программе Microsoft**® **Lync**® **с помощью кнопок на панели**

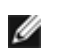

 $\mathbb{Z}$  Чтобы в вашем мониторе активировать функции Microsoft<sup>®</sup> Lync®, соедините компьютер и монитор USB-кабелем восходящей передачи. Иначе будет показано следующее сообщение:

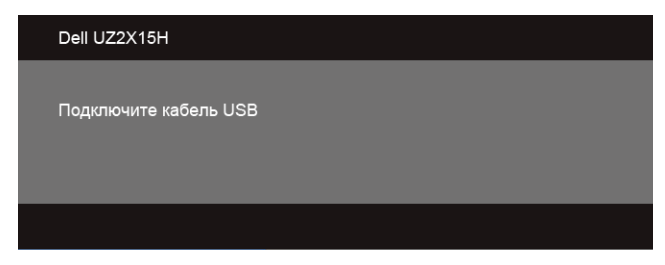

**ПРИМЕЧАНИЕ.** Кнопки на передней панели, кроме кнопок **Увеличение** Ø **громкости** и **Уменьшение громкости**, работают только тогда, когда на вашем компьютере запущена программа Microsoft® Lync®.

**1.** Трубка

Индикатор кнопки **Трубка** мигает, когда кто-то вызывает вас в программе Lync. Чтобы ответить на входящий голосовой или видеовызов, нажмите кнопку **Трубка**.

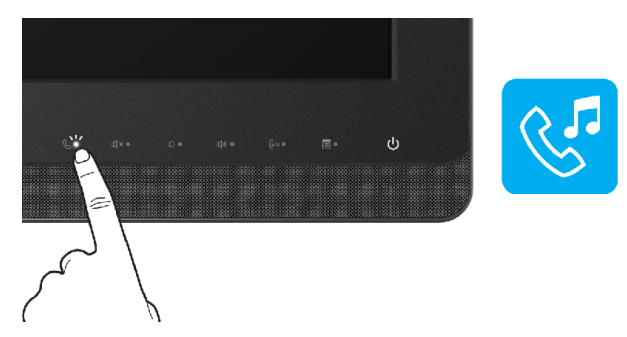

Чтобы завершить активный голосовой или видеовызов, нажмите кнопку **Трубка**.

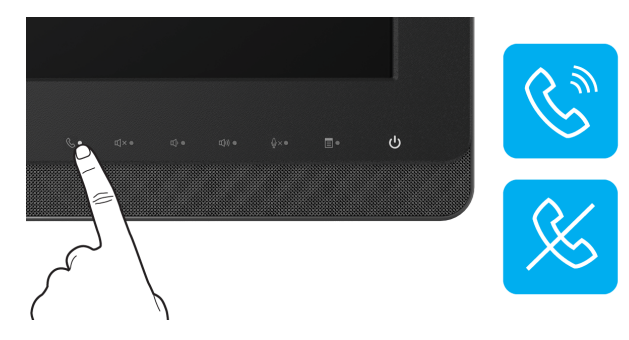

#### **2.** Отключить звук

Чтобы отключить звук, нажмите кнопку **"Отключить звук"**. Когда звук отключен, горит индикатор кнопки отключения звука.

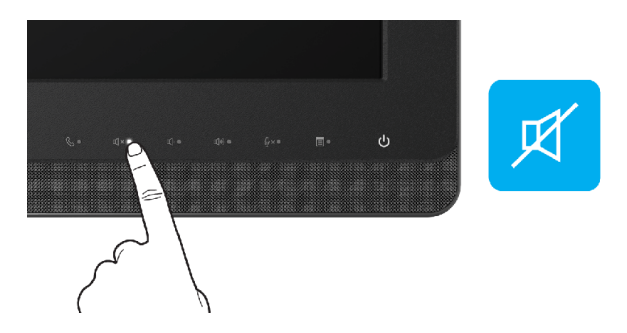

**3.** Уменьшение громкости/Увеличение громкости

Отрегулируйте громкость, нажимая кнопки **Уменьшение громкости** или **Увеличение громкости**.

В активированном экранном меню показывается числовое значение уровня громкости.

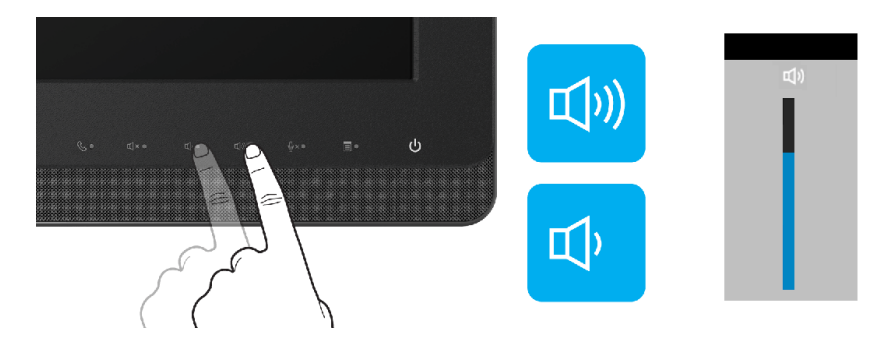

**4.** Микрофон отключен

Чтобы отключить микрофон, нажмите кнопку **Микрофон отключен**. Когда микрофон отключен, горит индикатор кнопки отключения микрофона.

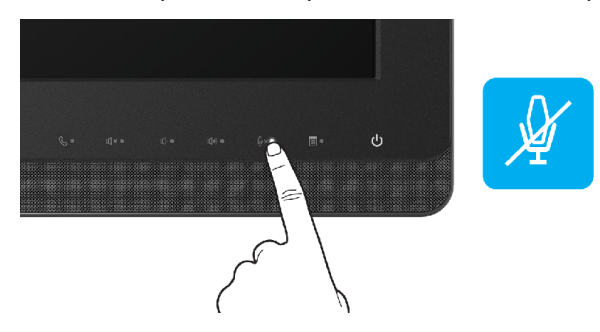

### <span id="page-40-1"></span><span id="page-40-0"></span>**Использование экранного меню**

#### <span id="page-40-2"></span>**Доступ к системному меню**

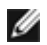

**ПРИМЕЧАНИЕ.** При изменении настроек и последующем переходе к другому меню или выходе из экранного меню монитор автоматически сохраняет внесенные изменения. Изменения также сохраняются, если изменить настройки и дождаться автоматического закрытия экранного меню.

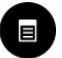

1. Нажмите кнопку **В** для вызова экранного меню и отображения главного

меню.

#### **Главное меню для аналогового входа (VGA)**

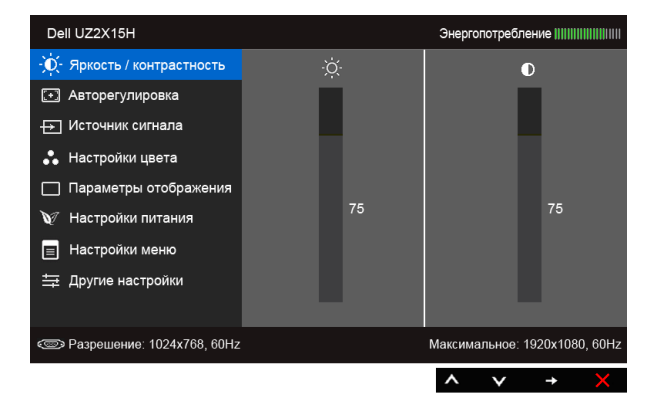

**Главное меню для цифрового входа (HDMI (MHL) 1/ HDMI (MHL) 2)**

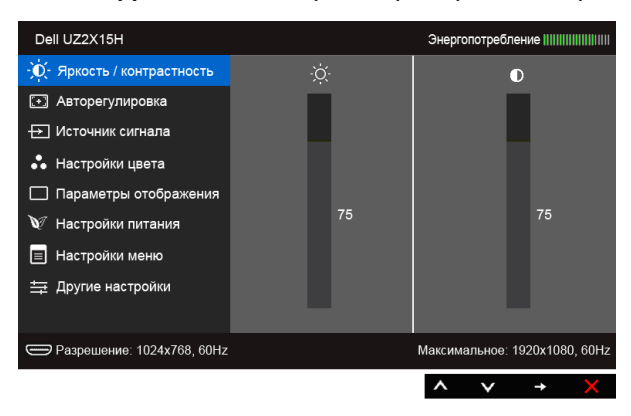

или

#### **Главное меню для цифрового входа (DP)**

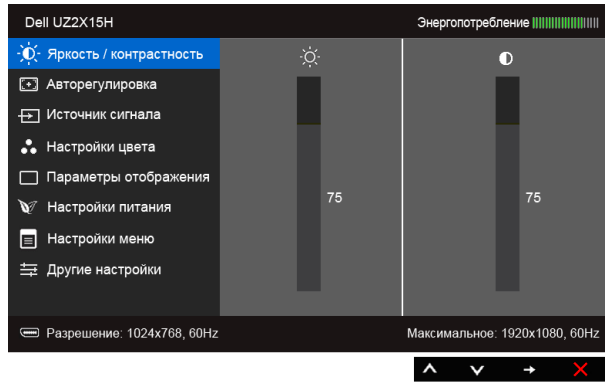

- **2.** Выберите **Q** и **Q** для перемещения между пунктами параметров. При переходе от одного значка к другому название пункта выделяется. Приведенная ниже таблица содержит полный перечень всех доступных пунктов меню монитора.
- **3.** Выберите  $\bigodot$ , чтобы активировать выделенный пункт.
- **4.** Выберите **2** и **2** для выбора необходимого параметра.
- **5.** Выберите  $\bigodot$  для перехода к регулятору, а затем нажатием  $\bigodot$  и  $\bigcirc$ изменяйте значение параметра в соответствии с индикаторами в меню.
- **6.** Для возврата в главное меню нажмите кнопку  $\bullet$ .

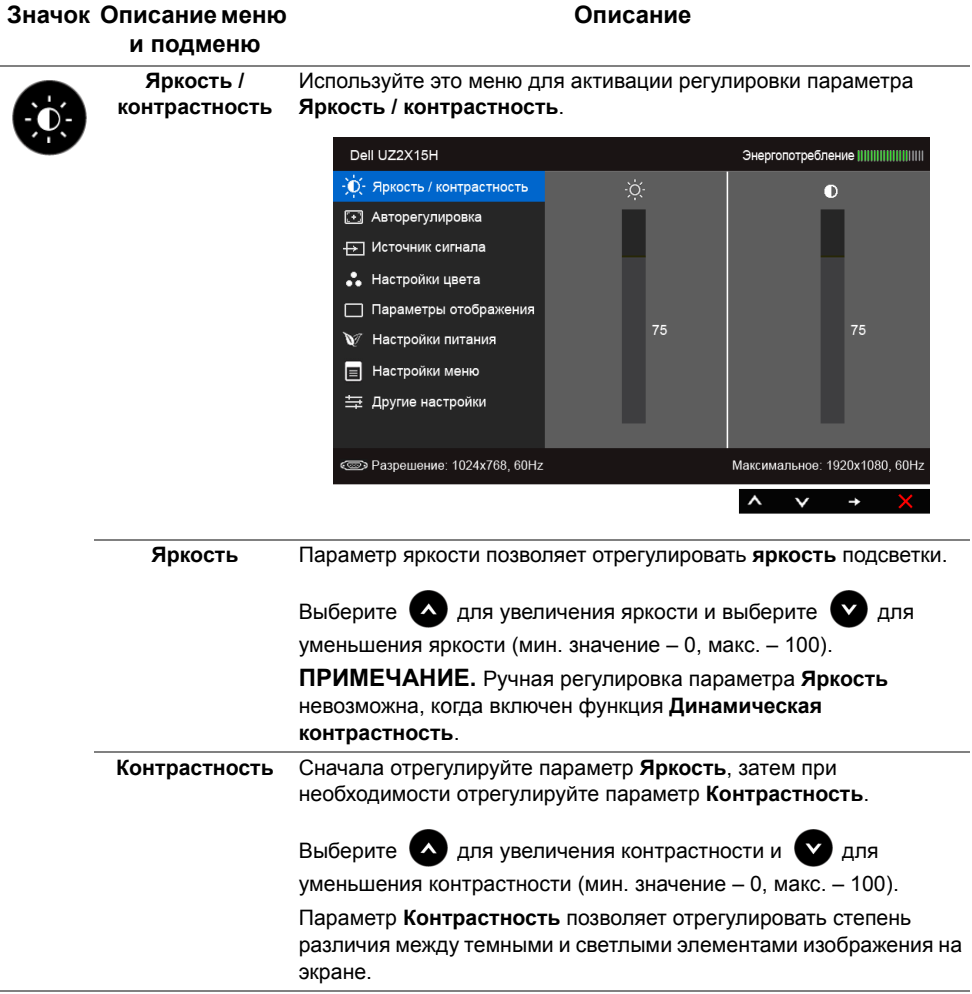

<span id="page-43-0"></span>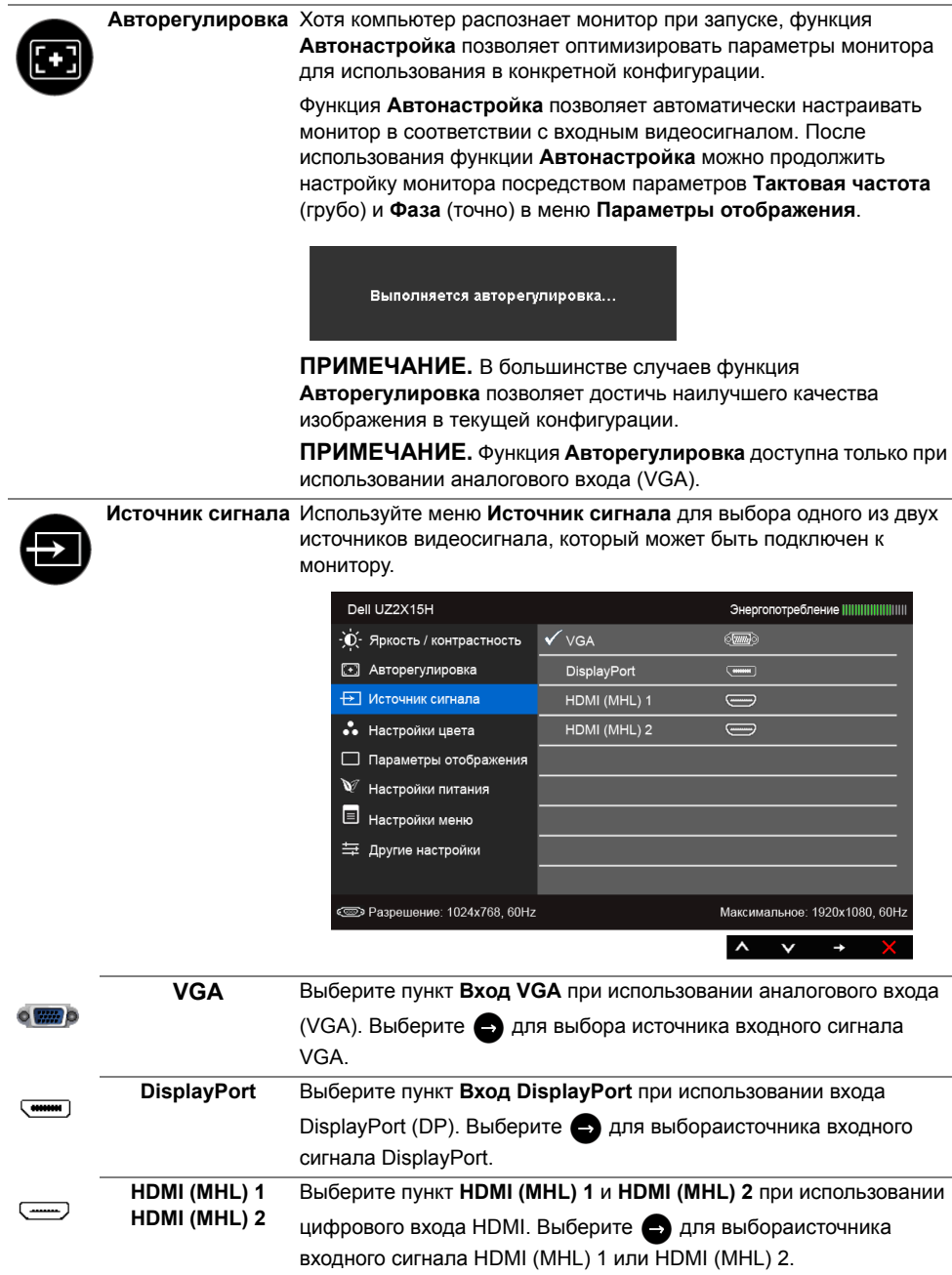

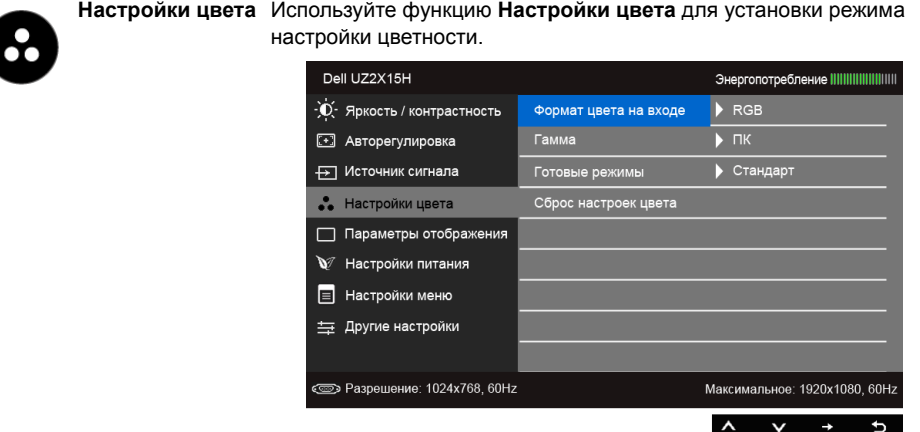

**Формат цвета на** Служит для установки режима видеовхода:

**входе**

**RGB**: выберите этот вариант, если монитор подключен к компьютеру (или проигрывателю DVD) с помощью кабеля HDMI (или кабеля DisplayPort) или к MHL-устройствам с помощью кабеля MHL.

**YPbPr**: выберите этот вариант, если монитор подключен к выходу YPbPr проигрывателя DVD с помощью кабеля HDMI (или кабеля DisplayPort) или к выходу YPbPr MHL-устройств с помощью кабеля **MHL** 

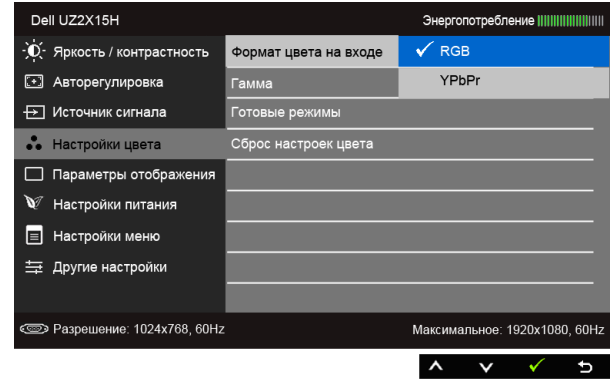

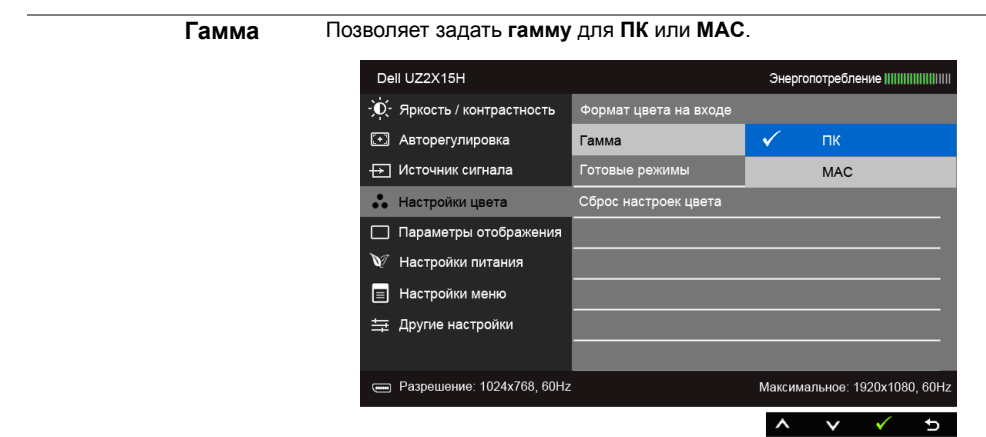

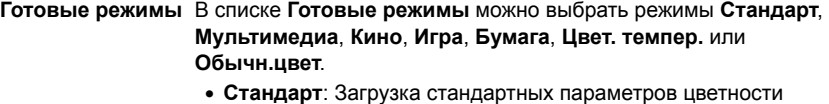

- монитора. Это предустановленный режим работы, используемый по умолчанию.
- **Мультимедиа**: Загрузка параметров цветности, оптимальных для мультимедийных приложений.
- **Кино**: Загрузка параметров цветности, оптимальных для просмотра фильмов.
- **Игра**: Загрузка параметров цветности, оптимальных для игровых приложений.
- **Бумага**: Загрузка настроек яркости и резкости, идеально подходящих для просмотра текста. Подбор фона для текста дляимитации бумажного носителя без влияния на цветные изображения. Применимо только ко входному формату RGB.
- **Цвет. темпер.**: Пользователь может выбрать цветовую температуру: 5000K, 5700K, 6500K, 7500K, 9300K или 10000K.
- **Пользов. цвет**: Настройка параметров цветности вручную.

Выберите  $\left(\sqrt{\phantom{a}}\right)$  и  $\left(\sqrt{\phantom{a}}\right)$  для регулировки значений трех цветов (R – красного, G – желтого, B – синего) и создания собственного предустановленного цветового режима.

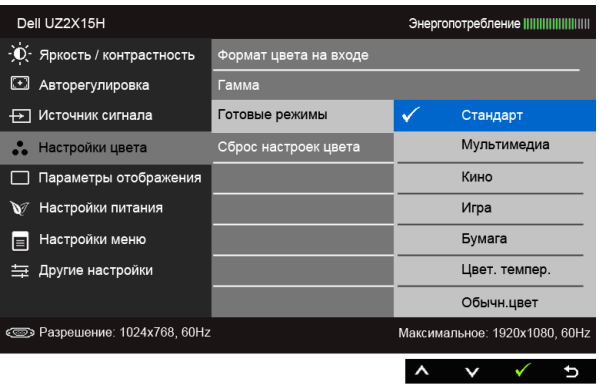

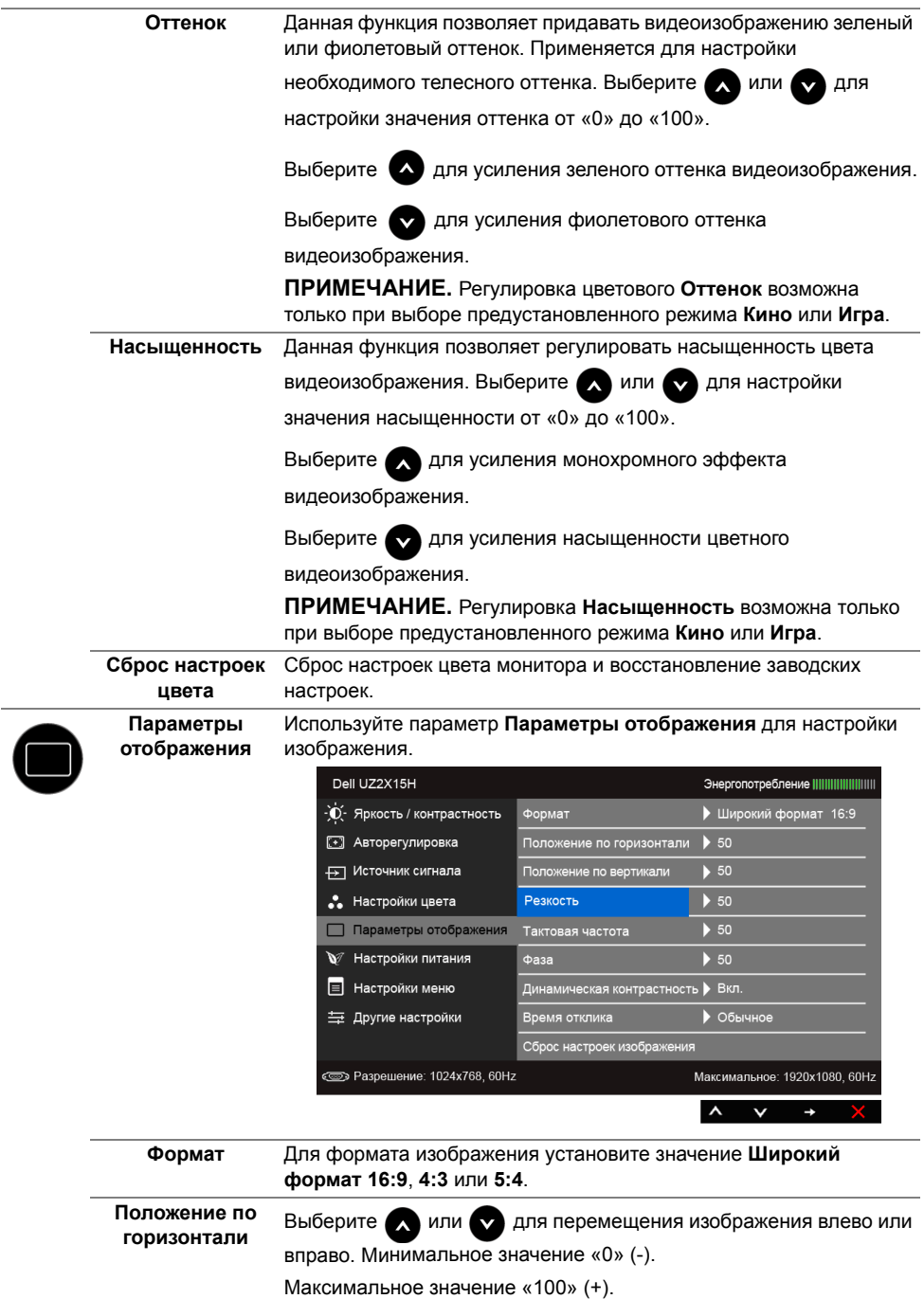

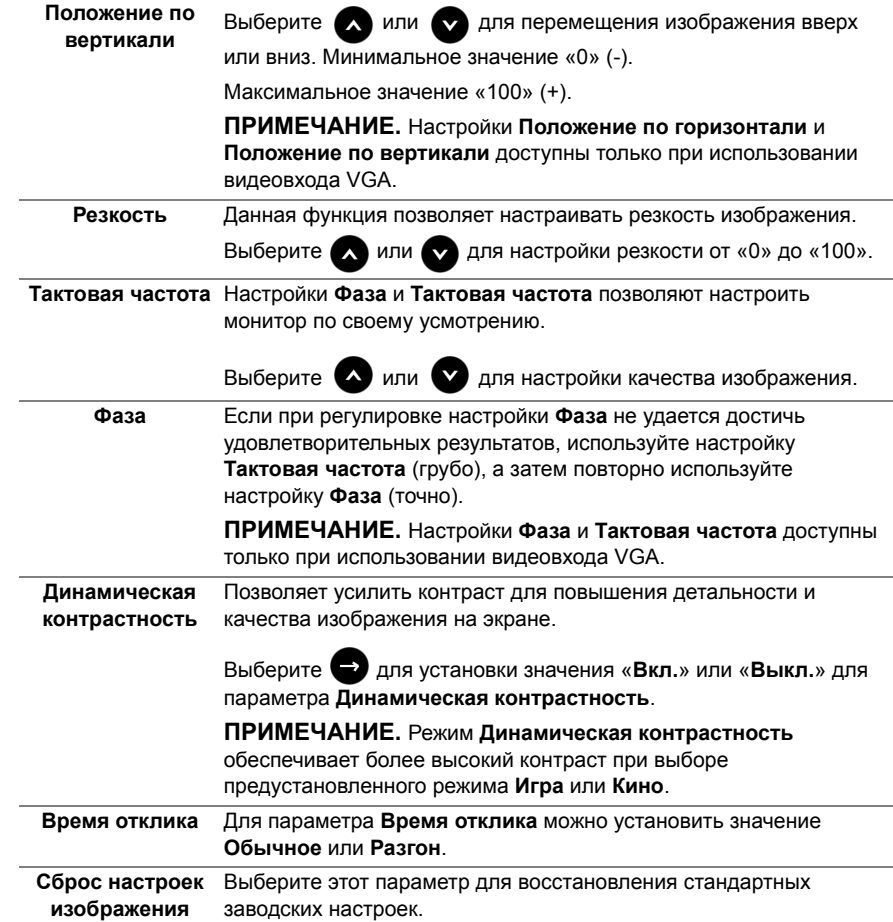

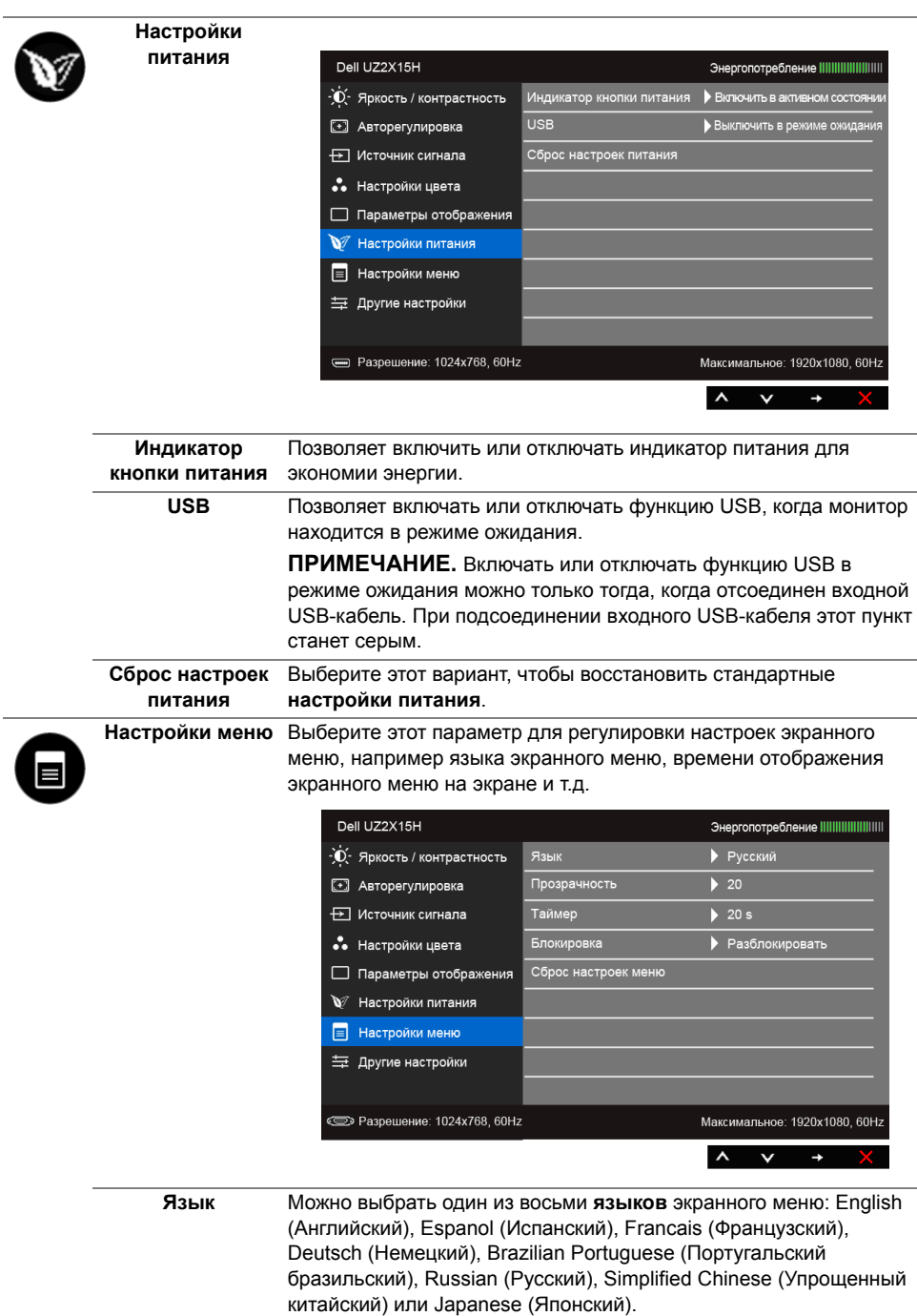

<span id="page-50-0"></span>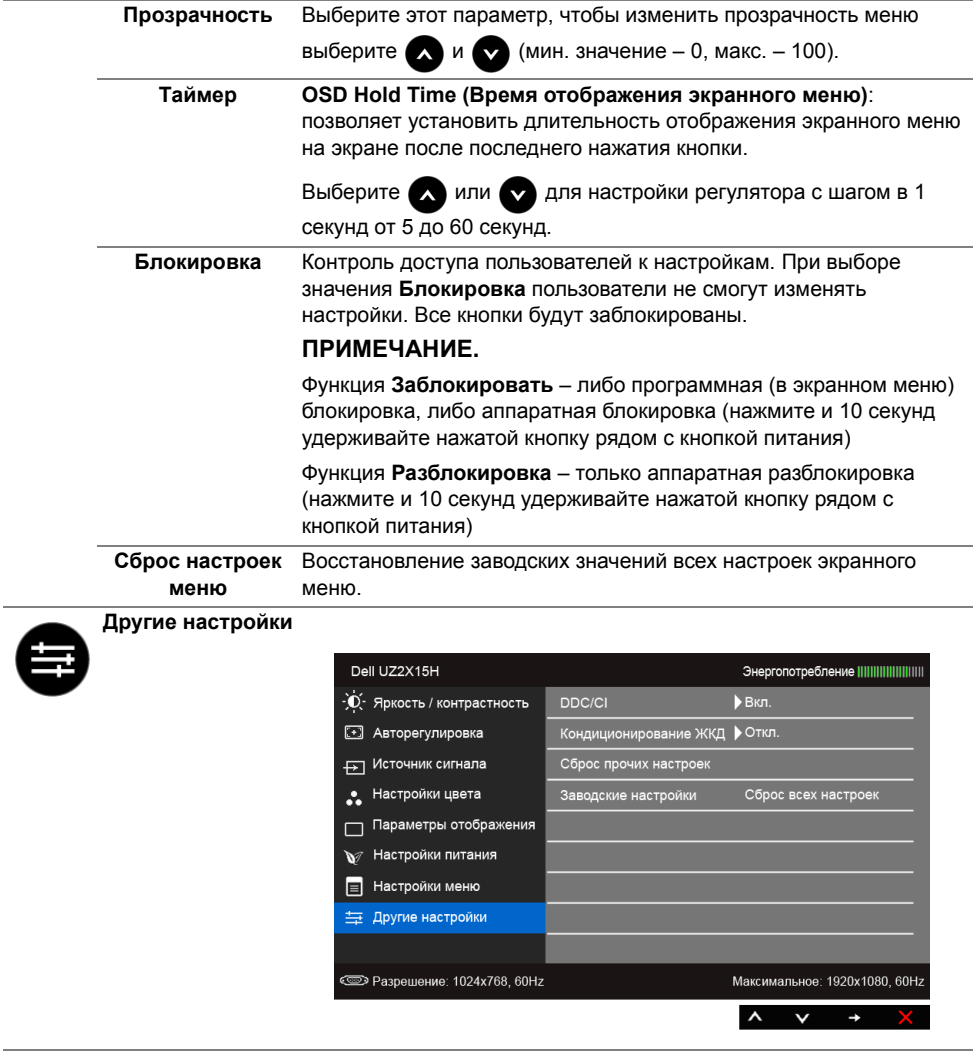

**DDC/CI** Функция **DDC/CI** (канал данных дисплея/командный интерфейс) позволяет настраивать параметры монитора (яркость, цветовой баланс и т.д.) с помощью программного обеспечения, установленного на компьютере.

Можно отключить данную функцию, выбрав параметр **Откл.**

Включите данную функцию для расширения своих возможностей и оптимальной работы монитора.

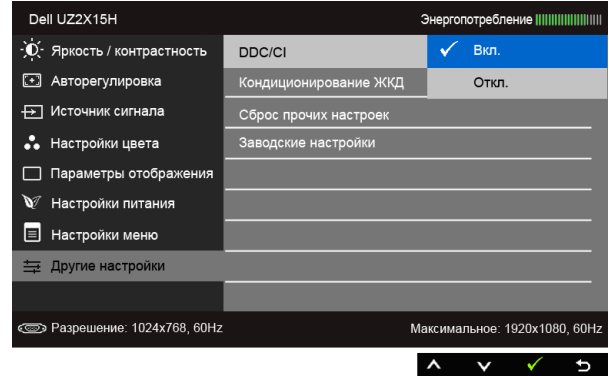

**ние ЖКД**

**Кондиционирова** Данная функция позволяет устранить незначительные остаточные изображения на экране. Длительность выполнения программы зависит от интенсивности остаточного изображения. Можно включить данную функцию, выбрав параметр **Вкл.**

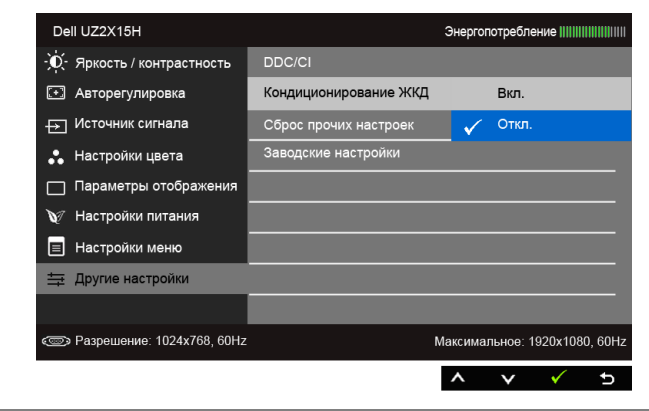

**Сброс прочих настроек** Сброс всех настроек в меню **Другие настройки** и установка для них стандартных заводских значений. **Заводские настройки** Восстановление заводских значений всех настроек.

M

**ПРИМЕЧАНИЕ.** В этом мониторе реализована встроенная функция автоматической калибровки яркости для компенсации ухудшения свойств светодиодов.

#### **Предупреждающие сообщения экранного меню**

Ручная регулировка яркости невозможна, когда включен **Динамическая контрастность** (в этих предустановленных режимах **Игра** или **Кино**).

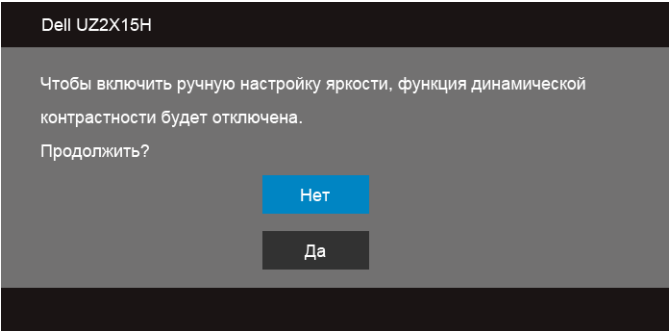

Если некоторые режимы разрешения не поддерживаются, на экране появляются следующее сообщение:

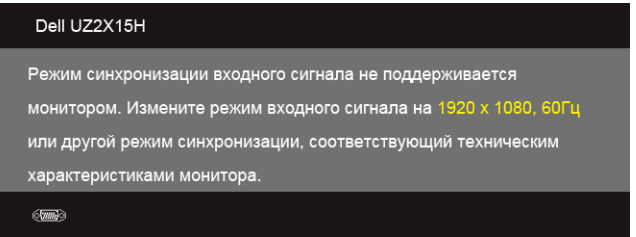

Сообщение означает, что невозможна синхронизация видеосигнала, принятого с компьютера. Допустимые диапазоны частот строчной и кадровой разверток, поддерживаемых этим монитором, см. в разделе Технические [характеристики](#page-11-1) [монитора](#page-11-1). Рекомендуется использовать разрешение 1920 x 1080.

Перед отключением функции DDC/CI на экране отобразится следующее сообщение:

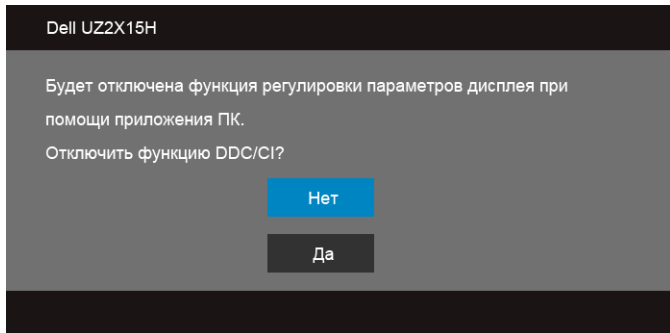

При переходе монитора в режим **энергосбережения** на экране отобразится следующее сообщение:

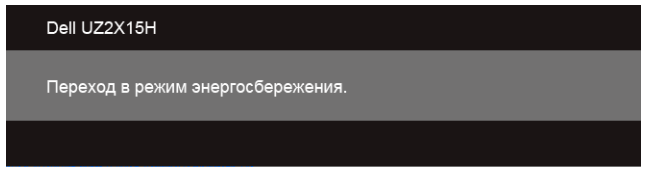

Чтобы получить доступ к [OSD \(](#page-40-0)Меню), переведите компьютер и монитор в нормальный режим работы.

В зависимости от выбранного источника входного сигнала при нажатии любой кнопки, за исключением кнопки питания, на экране отобразится следующее сообщение:

#### **Вход VGA/DP/HDMI (MHL)**

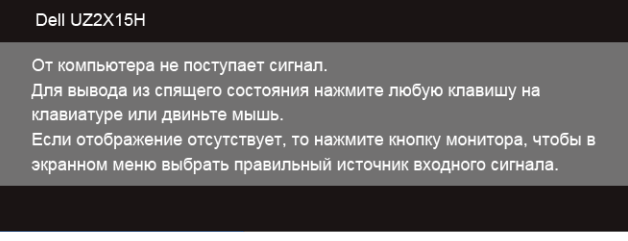

или

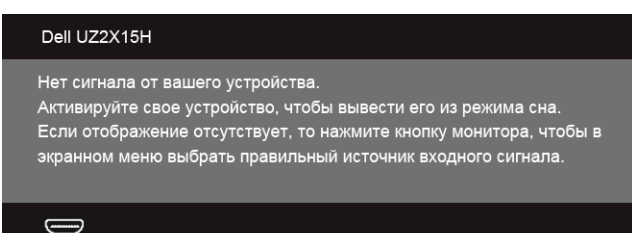

Если выбрать входной сигнал VGA, HDMI (MHL) или DP, когда соответствующий кабель не подключен, то откроется следующее плавающее диалоговое окно.

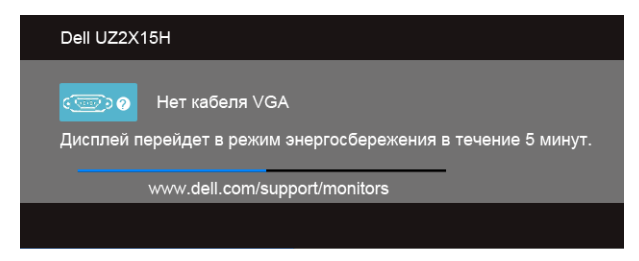

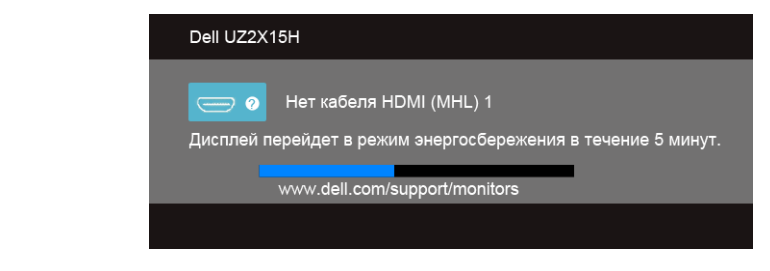

или

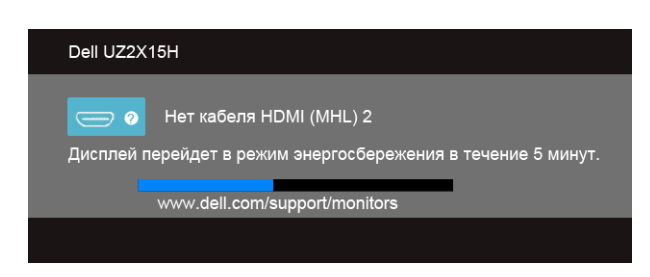

или

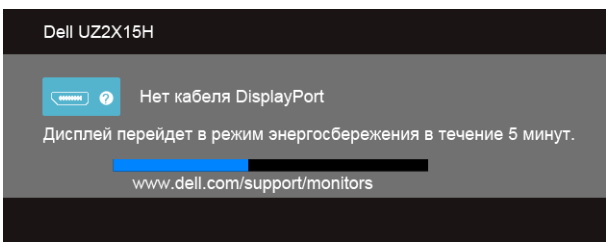

<span id="page-54-0"></span>Дополнительная информация приведена в разделе Поиск и [устранение](#page-59-2) неполадок

# Наклон (Для UZ2215Н и UZ2715Н)

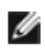

ПРИМЕЧАНИЕ. Это применимо к монитору с подставкой. Для установки с любого другого стенда, пожалуйста, обратитесь к соответствующей руководство по установке стенда для инструкции по установке.

#### Наклон

<span id="page-55-0"></span>Когда подставка подсоединена к монитору, можно наклонять монитор для обеспечения наиболее удобного угла обзора.

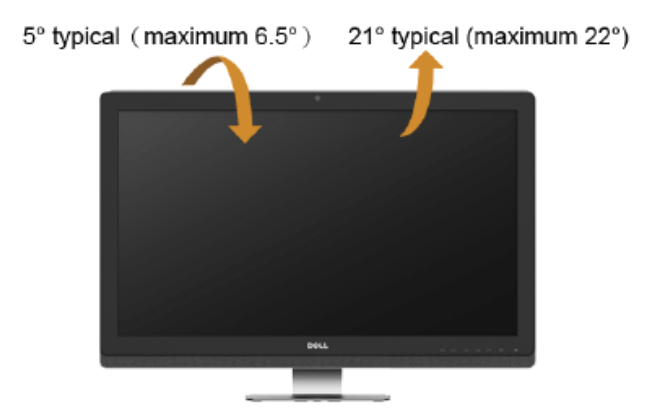

ПРИМЕЧАНИЕ. Для транспортировки с предприятия-изготовителя стойка I отделяется.

# <span id="page-56-0"></span>**Наклон, разворот и регулировка по высоте (Для UZ2315H)**

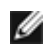

**ПРИМЕЧАНИЕ.** Это применимо к монитору с подставкой. Для установки с любого другого стенда, пожалуйста, обратитесь к соответствующей руководство по установке стенда для инструкции по установке.

#### **Наклон, поворот**

Когда подставка подсоединена к монитору, можно наклонять и разворачивать монитор для обеспечения наиболее удобного угла обзора.

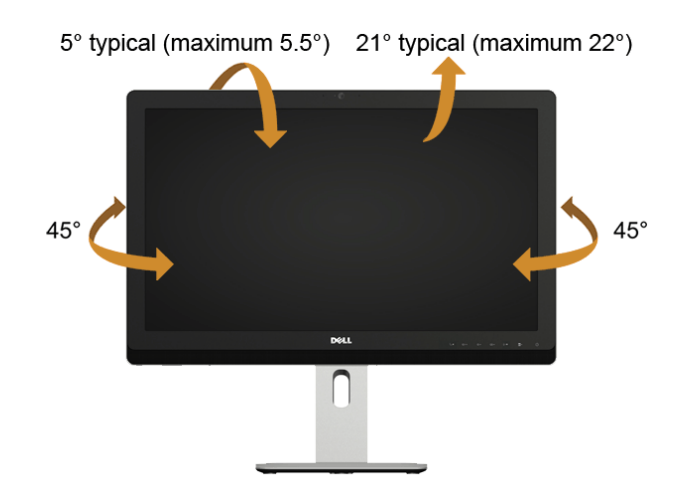

**ПРИМЕЧАНИЕ.** Для транспортировки с предприятия-изготовителя стойка отделяется.

#### <span id="page-57-0"></span>**Регулировка по высоте**

**ПРИМЕЧАНИЕ.** Стойка раздвигается до 125 мм по вертикали. Ø

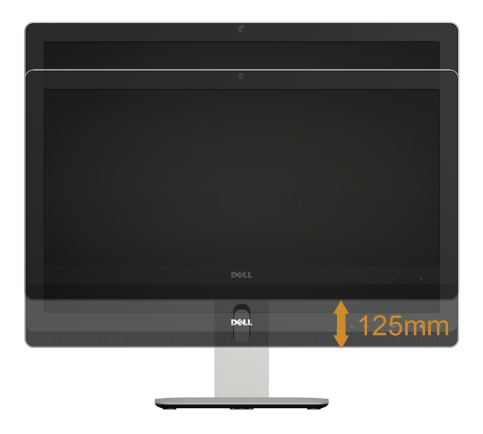

#### **Поворот монитора**

Перед тем, как повернуть монитор, его необходимо поднять на максимальную высоту ([Регулировка](#page-57-0) по высоте) и полностью наклонить его вверх, чтобы предотвратить удар нижней частью монитора о поверхность стола и т.д.

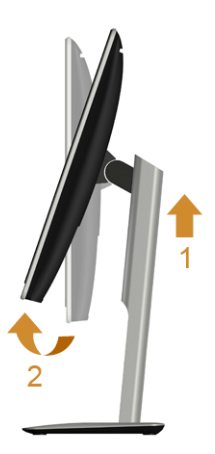

#### **Повернуть по часовой стрелке**

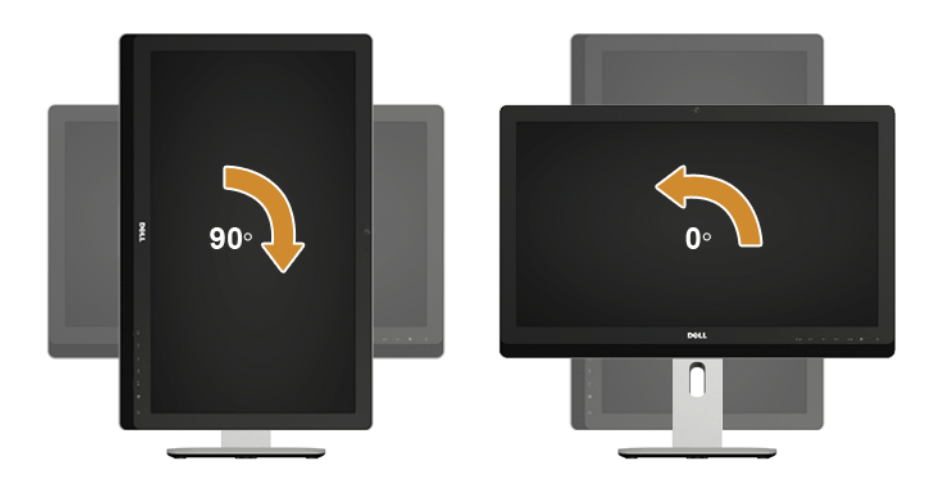

## <span id="page-58-0"></span>**Регулировка параметров поворота экрана (Для UZ2315H)**

После поворота экрана необходимо выполнить следующие действия, чтобы отрегулировать параметры поворота экрана.

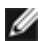

**ПРИМЕЧАНИЕ.** При использовании монитора с ПК не марки Dell можно получить информацию о повороте экрана в операционной системе, зайдя в раздел драйвера видеокарты производителя компьютера.

Регулировка параметров поворота экрана:

- **1.** Щелкните правой кнопкой мыши на рабочем столе, после чего щелкните **Свойства**.
- **2.** Перейдите на вкладку **Параметры** и нажмите кнопку **Дополнительно**.
- **3.** При использовании видеокарты компании ATI перейдите на вкладку **Поворот** и установите требуемую ориентацию экрана.
- **4.** При использовании видеокарты компании nVidia перейдите на вкладку **nVidia**, в левом столбце выберите пункт **NVRotate**, затем установите требуемую ориентацию экрана.
- **5.** При использовании видеокарты компании Intel® перейдите на вкладку **Intel**, нажмите кнопку **Свойства графики** и перейдите на вкладку **Поворот**, затем установите требуемую ориентацию экрана.

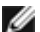

**ПРИМЕЧАНИЕ.** Если параметр поворота отсутствует или работает неправильно, зайдите на веб-сайт **www.dell.com/support** и загрузите новейший драйвер для видеокарты.

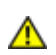

<span id="page-59-2"></span><span id="page-59-0"></span>**ПРЕДУПРЕЖДЕНИЕ.** Следуйте Инструкции по технике [безопасности](#page-68-4) при выполнении любых процедур, приведенных в этом разделе.

# <span id="page-59-1"></span>**Самопроверка**

Монитор поддерживает функцию самопроверки, с помощью которой можно проверить правильность работы монитора. Если монитор и компьютер правильно подключены, но экран монитора остается темным, запустите самопроверку, выполнив следующие действия.

- **1.** Выключите компьютер и монитор.
- **2.** Отключите видеокабель от компьютера. Для правильного выполнения процедуры Self-Test (Самопроверка) отключите цифровой и аналоговый кабели от компьютера.
- **3.** Включите монитор.

На экране появится плавающее окно (на черном фоне), если на монитор не поступает видеосигнал, а устройство работает должным образом. В режиме самопроверки индикатор питания горит белым. В зависимости от выбранного входного сигнала на экране будет время от времени всплывать одно из следующих окон.

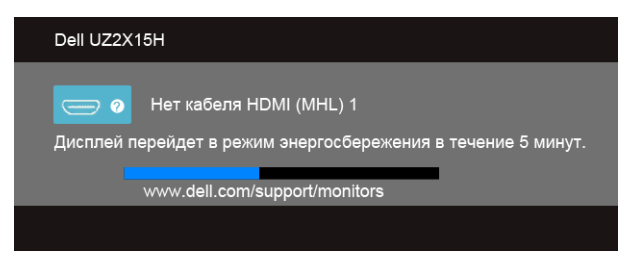

или

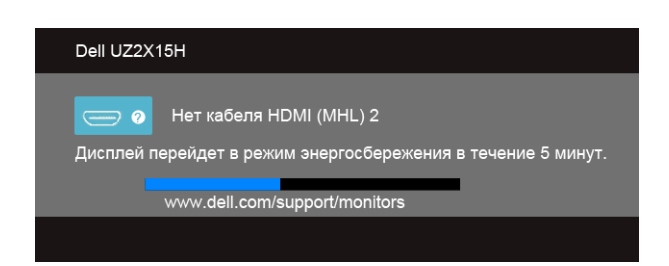

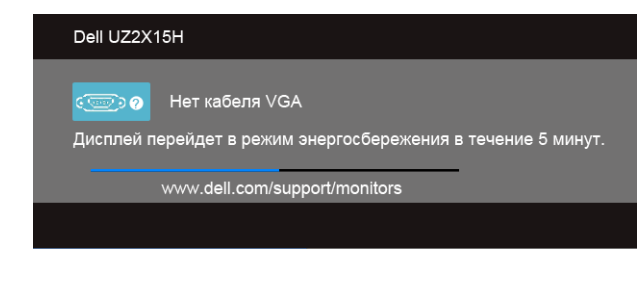

или

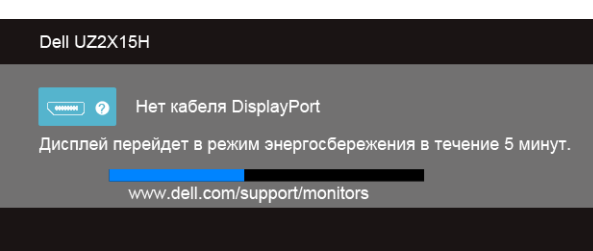

- **4.** Это диалоговое окно появляется в режиме нормальной работы системы при отключении или повреждении видеокабелей.
- **5.** Выключите монитор и снова подключите видеокабель. После этого включите компьютер и монитор.

Если экран монитора остается пустым после выполнения вышеуказанной процедуры, проверьте видеоконтроллер и компьютер, т.к. в работе монитора неполадки отсутствуют.

### <span id="page-60-0"></span>**Встроенная диагностика**

Монитор поддерживает инструмент встроенной диагностики, с помощью которого можно определить, что является ли причиной неполадок – неисправность монитора, компьютера или видеокарты.

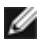

**ПРИМЕЧАНИЕ.** Запустить встроенную диагностику можно только если видеокабель отключен, а монитор переключен в режим *Self-test* (Самопроверка).

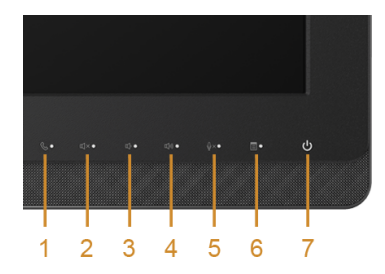

Чтобы запустить встроенную диагностику, выполните следующие действия.

- **1.** Убедитесь, что на экране отсутствует пыль.
- **2.** Отключите видеокабели от компьютера и монитора. После этого монитор переключается в режим самопроверки.
- **3.** Одновременно нажмите и 2 секунды удерживайте нажатыми **кнопку 3** и **кнопку 6** на передней панели. Появится серый экран.
- **4.** Внимательно осмотрите экран на предмет отсутствия дефектов.
- **5.** Снова нажмите **кнопку 6** на боковой панели. Цвет экрана изменится на красный.
- **6.** Осмотрите экран на предмет отсутствия дефектов.
- **7.** Повторите шаги 5 и 6, чтобы проверить засветку экрана зеленым, синим, черным и белым и отображение текста.

Проверка закончится, когда откроется экран с текстом. Чтобы выйти из режима диагностики, нажмите **кнопку 6** еще раз.

Если в результате использования инструмента встроенной диагностики не будут выявлены неполадки, это будет значить, что монитор работает должным образом. Проверьте видеокарту и компьютер.

# <span id="page-61-0"></span>**Типичные неполадки**

В таблице ниже содержится общая информация о типичных проблемах с монитором, которые могут возникнуть у пользователя, и возможные решения.

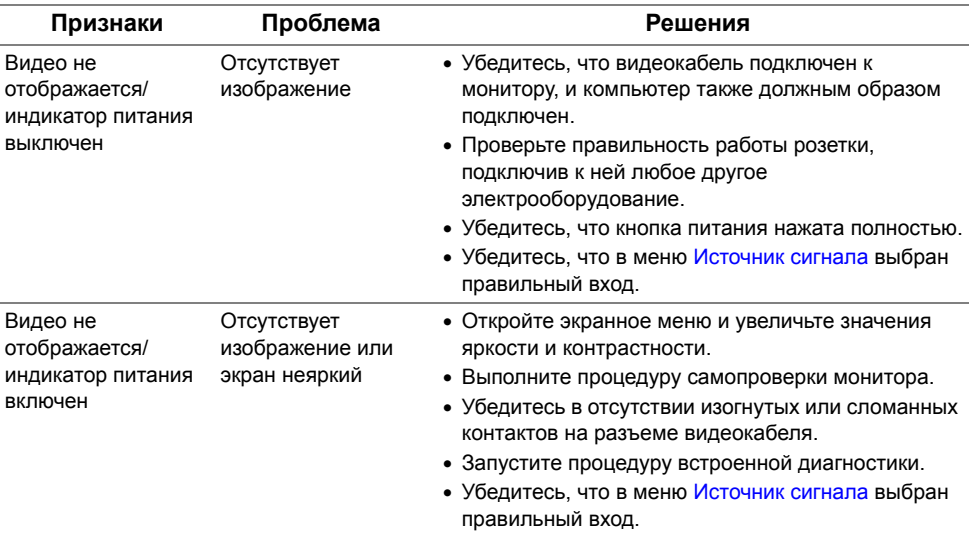

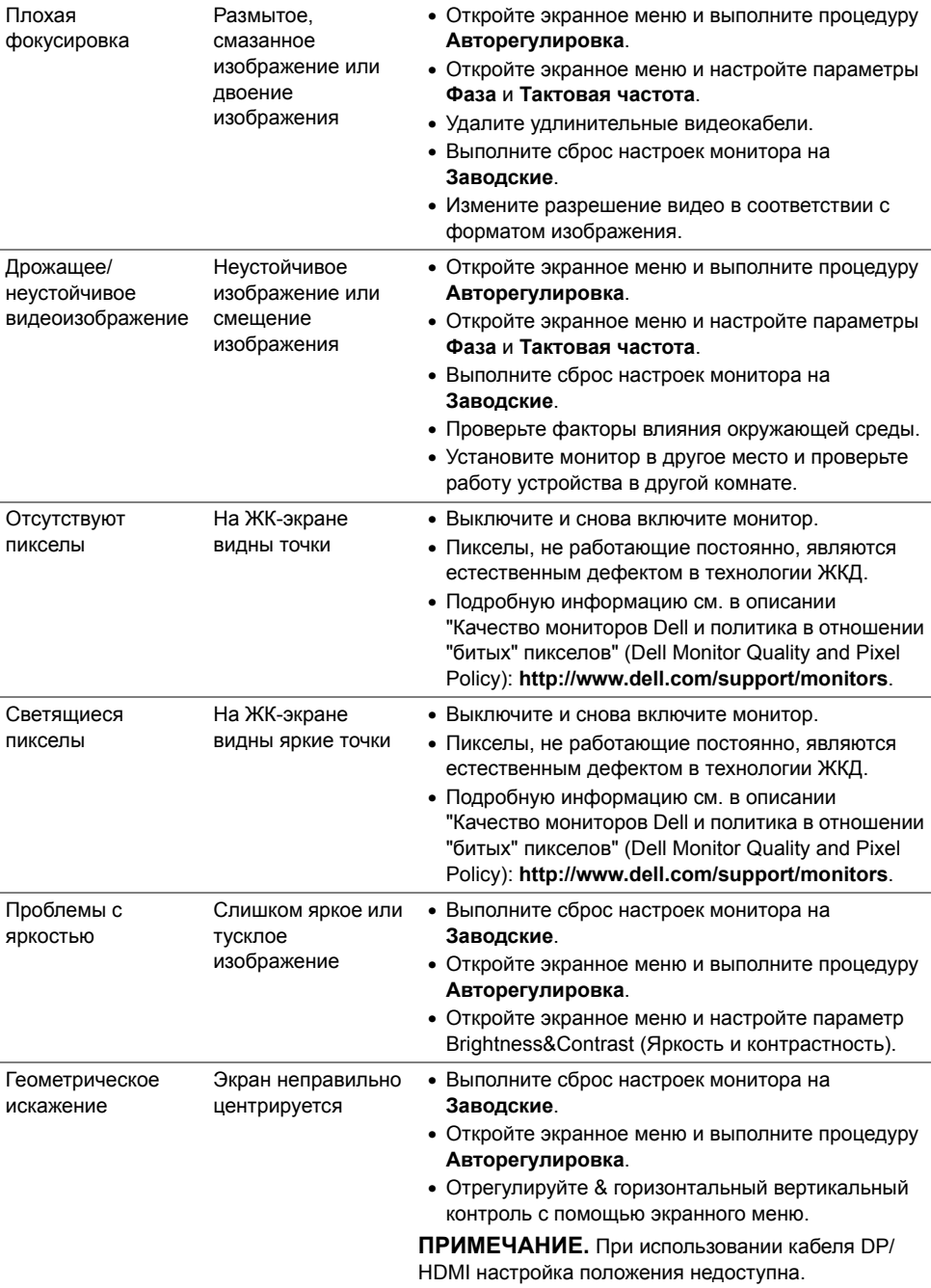

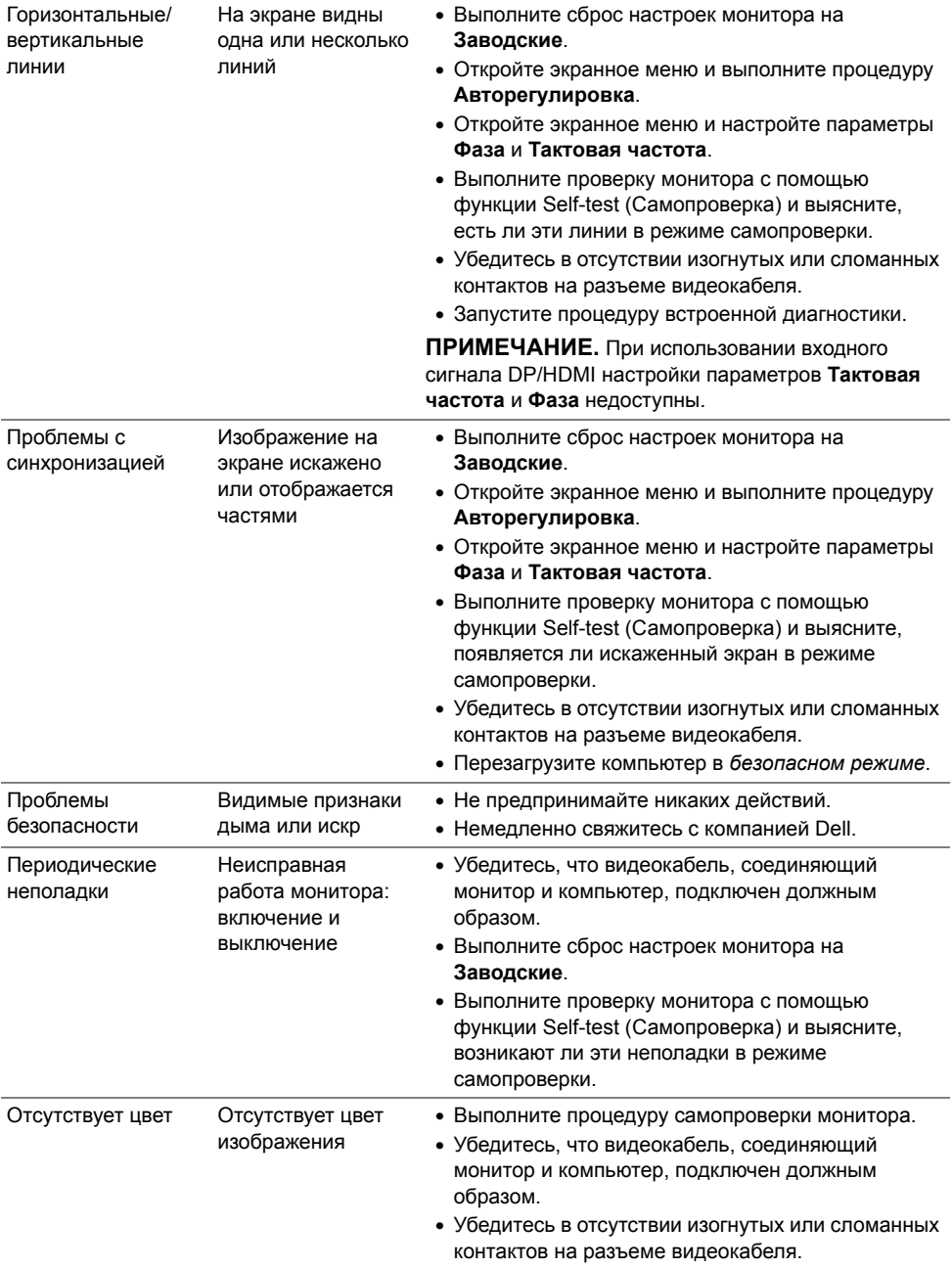

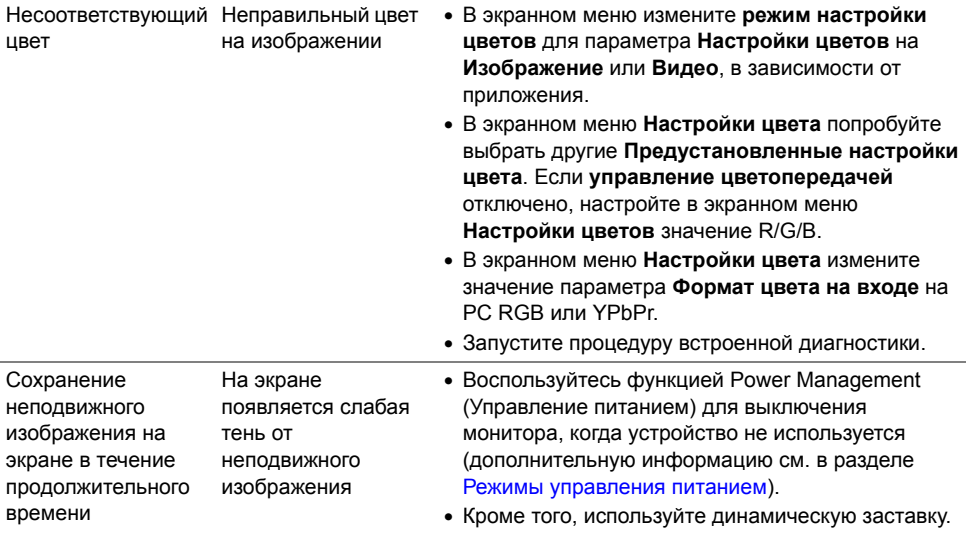

# <span id="page-64-0"></span>**Неполадки, характерные для данного изделия**

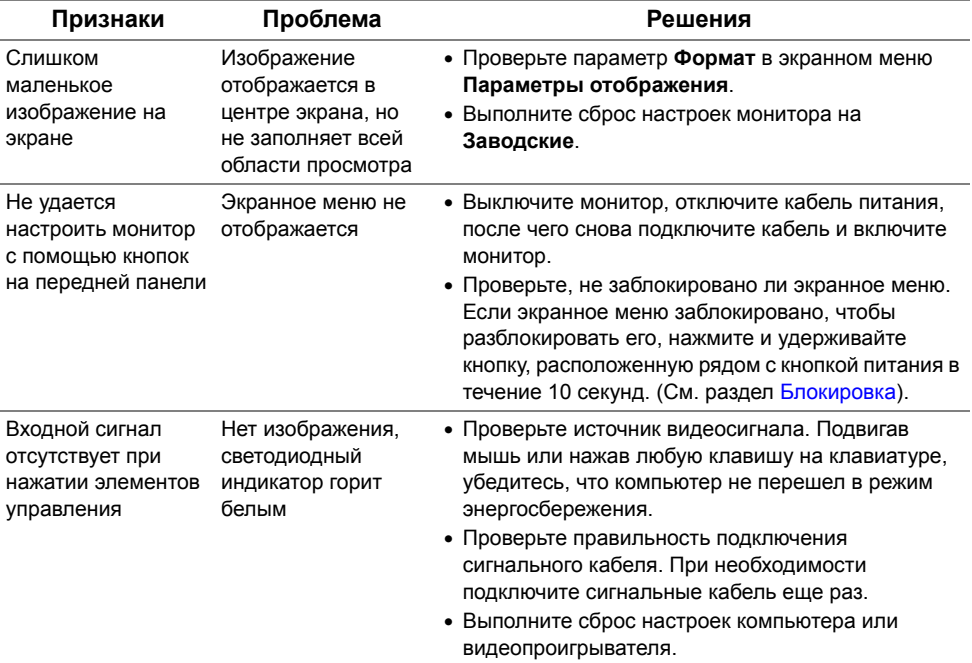

Изображение заполняет не весь экран.

изображения не вписываются в экран

- Высота или ширина В зависимости от различных форматов видео (соотношение сторон) DVD-дисков изображение может вписываться или не вписываться в экран.
	- Запустите процедуру встроенной диагностики.

# <span id="page-65-1"></span><span id="page-65-0"></span>**Неполадки, связанные с интерфейсом универсальной последовательной шины (USB)**

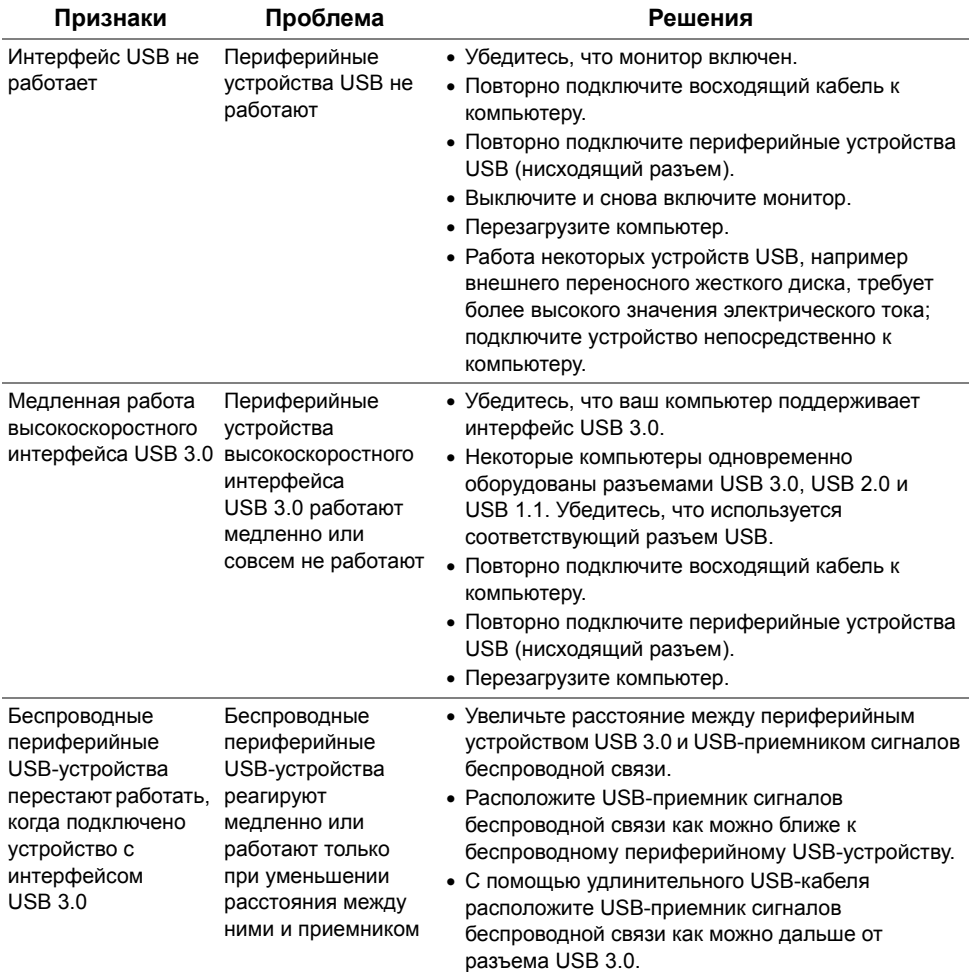

# <span id="page-66-2"></span><span id="page-66-0"></span>**Конкретные проблемы интерфейса MHL (Mobile High-Definition Link)**

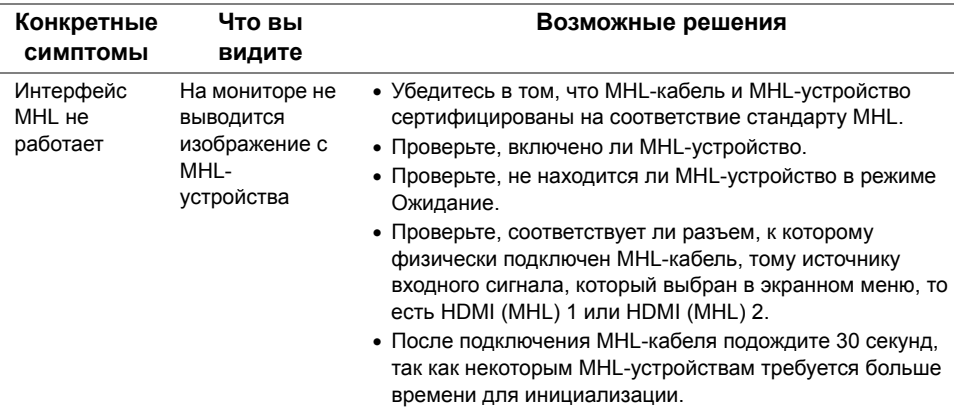

# <span id="page-66-1"></span>**Проблемы, специфичные для Microsoft® Lync®**

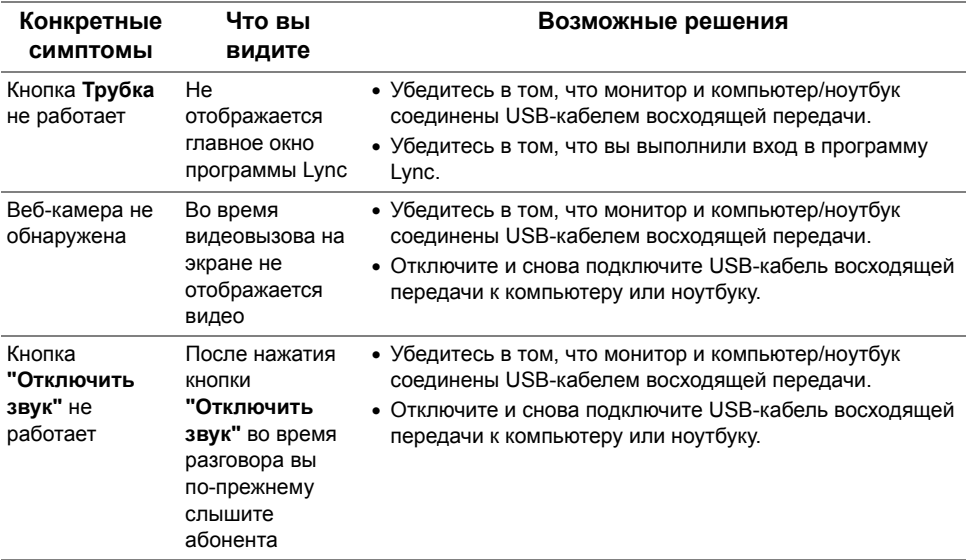

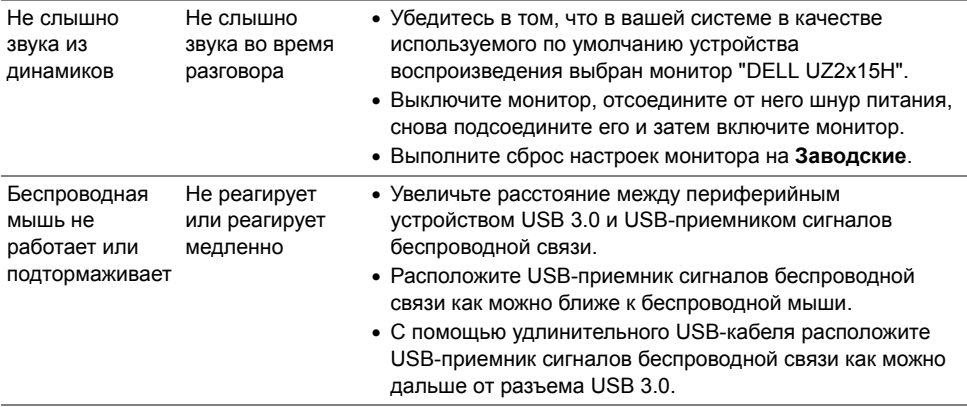

#### **ПРЕДУПРЕЖДЕНИЕ. Инструкции по технике безопасности**

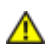

<span id="page-68-4"></span><span id="page-68-0"></span>**ПРЕДУПРЕЖДЕНИЕ. Использование средств управления, выполнение настроек или процедур, отличных от приведенных в настоящей документации, может привести к поражению электрическим током, возможности несчастных случаев и (или) техническим неполадкам.**

Для получения дополнительной информации по инструкциям по технике безопасности см. документ *Информация о товаре*.

# <span id="page-68-1"></span>**Уведомление ФКС (только для США) и другая нормативная информация**

Сведения по уведомлениям ФКС и другой нормативной информации см. на веб-сайте www.dell.com/regulatory\_compliance.

# <span id="page-68-3"></span><span id="page-68-2"></span>**Связь с компанией Dell**

**Для покупателей в США, тел.: 800-WWW-DELL (800-999-3355).**

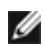

**ПРИМЕЧАНИЕ.** В случае отсутствия подключения к Интернету контактную информацию можно найти на счете-фактуре покупки, упаковочной описи, квитанции или в каталоге продукции Dell.

**Компания Dell предлагает различные услуги поддержки и технического обслуживания (по телефону и по Интернету). Услуги различаются в зависимости от страны и типа продукта, поэтому некоторые услуги могут быть недоступны в вашем регионе.** 

**Чтобы получить материалы «Поддержка монитора» на веб-сайте:**

**1.** Посетите веб-сайт **www.dell.com/support/monitors**.

**Для связи с компанией Dell по вопросам продаж, технической поддержки или по вопросам обслуживания клиентов:**

- **1.** Посетите веб-сайт **www.dell.com/support**.
- **2.** Найдите название вашей страны или региона в выпадающем меню **Выбрать страну/регион** внизу страницы.
- **3.** Щелкните **Контакты** в левой части страницы.
- **4.** Выберите нужную ссылку услуги или поддержки.
- **5.** Выберите удобный вам способ связи с компанией Dell.

# <span id="page-69-0"></span>Установка максимального разрешения

Windows Vista, Windows 7, Windows 8 или Windows 8.1;

- 1. Только в ОС Windows 8 или Windows 8.1 выберите "Desktop tile" для перехода к классическому отображению рабочего стола.
- 2. Щелкните правой кнопкой мыши по рабочему столу и выберите Разрешение экрана.
- 3. Шелкните выпадающий список экранного разрешения и выберите параметр 1920 х 1080.
- 4. Нажмите кнопку ОК.

Windows 10:

- 1. Щелкните правой кнопкой мыши на рабочем столе и выберите пункт Настройки экрана.
- 2. Нажмите Дополнительные настройки.
- 3. Щелкните выпадающий список экранного разрешения и выберите параметр 1920 х 1080.
- 4. Нажмите Применить.

Если параметр 1920 х 1080 не отображается в списке, возможно, требуется обновление графического драйвера. Выберите сценарий, который всего описывает используемую систему и следуйте указанным инструкциям

#### 1:Если вы пользуетесь ПК Dell или портативным компьютером Dell с доступом в Интернет

#### 2:Если вы пользуетесь ПК, портативным компьютером или графической <u>картой, отличной от Dell</u>

# Если вы пользуетесь ПК Dell или портативным компьютером Dell с доступом в Интернет

- 1. Перейдите на веб-сайт http://www.dell.com/support. укажите сервисный код и загрузите драйвер для видеокарты последней версии
- 2. После установки драйверов для графического адаптера снова попробуйте установить разрешение 1920 х 1080.

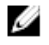

ПРИМЕЧАНИЕ. Если не удается установить разрешение 1920 х 1080, обращайтесь в компанию Dell для получения информации о графических адаптерах, поддерживающих данное разрешение.

# Если вы пользуетесь ПК, портативным компьютером или графической картой, отличной **от Dell**

Windows Vista, Windows 7, Windows 8 или Windows 8.1:

- 1. Только в ОС Windows 8 или Windows 8.1 выберите «Desktop tile» для перехода к классическому отображению рабочего стола.
- 2. Щелкните правой кнопкой мыши по рабочему столу и выберите «Персонализация».
- 3. Щелкните «Изменить параметры отображения».
- 4. Щелкните «Расширенные настройки».
- 5. Определите изготовителя видеокарты, проверив описание сверху окна (например, NVIDIA, ATI, Intel и т.д.).
- 6. Посетите веб-сайт изготовителя видеокарты для получения обновленного драйвера (например, http://www.ATI.com ИЛИ http://www.NVIDIA.com).
- 7. После установки драйверов для графического адаптера снова попробуйте установить разрешение 1920 х 1080.

Windows 10:

- 1. Щелкните правой кнопкой мыши на рабочем столе и выберите пункт Настройки экрана.
- 2. Нажмите Дополнительные настройки.
- 3. Нажмите Настройки видеоадаптера.
- 4. Определите изготовителя видеокарты, проверив описание сверху окна (например, NVIDIA, ATI, Intel и т.д.).
- 5. Посетите веб-сайт изготовителя видеокарты для получения обновленного драйвера (например, http://www.ATI.com ИЛИ http://www.NVIDIA.com).
- 6. После установки драйверов для графического адаптера снова попробуйте установить разрешение 1920 х 1080.

ПРИМЕЧАНИЕ. Если не удается установить разрешение 1920 х 1080, обращайтесь к изготовителю компьютера или приобретите графический адаптер с поддержкой видеоразрешения 1920 х 1080.